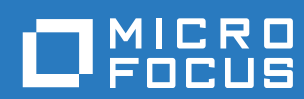

# ZENworks 2020 System Updates Reference

#### **Legal Notices**

For information about legal notices, trademarks, disclaimers, warranties, export and other use restrictions, U.S.

Government rights, patent policy, and FIPS compliance, see [https://www.novell.com/company/legal/.](https://www.novell.com/company/legal/)

# <span id="page-2-0"></span>**About This Guide**

This *ZENworks System Updates Reference* explains how to obtain updates to ZENworks software on a timely basis and how to schedule automatic downloads of the updates. The guide includes the following sections:

- [Chapter 1, "Pre-deployment Settings," on page 7](#page-6-0)
- [Chapter 2, "Managing Update Downloads," on page 23](#page-22-0)
- [Chapter 3, "Deploying Updates," on page 33](#page-32-0)
- [Chapter 4, "Deleting Updates," on page 53](#page-52-0)
- [Chapter 5, "Reviewing the Content of an Update," on page 55](#page-54-0)
- [Chapter 6, "Update Statuses," on page 59](#page-58-0)
- [Chapter 7, "Configuring the System Update Behavior of the ZENworks Agent," on page 61](#page-60-0)
- [Chapter 8, "Troubleshooting System Updates," on page 67](#page-66-0)

#### **Audience**

This guide is intended for ZENworks administrators.

#### **Feedback**

We want to hear your comments and suggestions about this manual and the other documentation included with this product. Please use the **comment on this topic** feature at the bottom of each page of the online documentation.

#### **Additional Documentation**

ZENworks is supported by other documentation (in both PDF and HTML formats) that you can use to learn about and implement the product. For additional documentation, see the [ZENworks](http://www.novell.com/documentation/zenworks-2020)  [documentation website](http://www.novell.com/documentation/zenworks-2020).

# **Contents**

#### **[About This Guide 3](#page-2-0)** 3

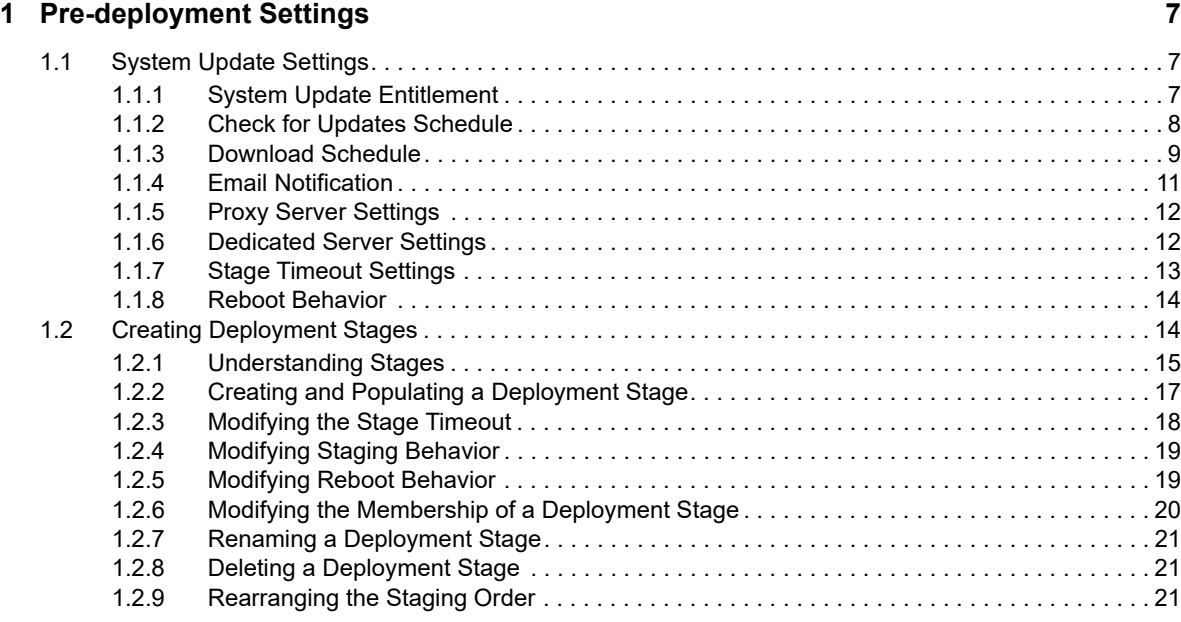

#### **[2](#page-22-1) Managing Update Downloads 23**

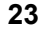

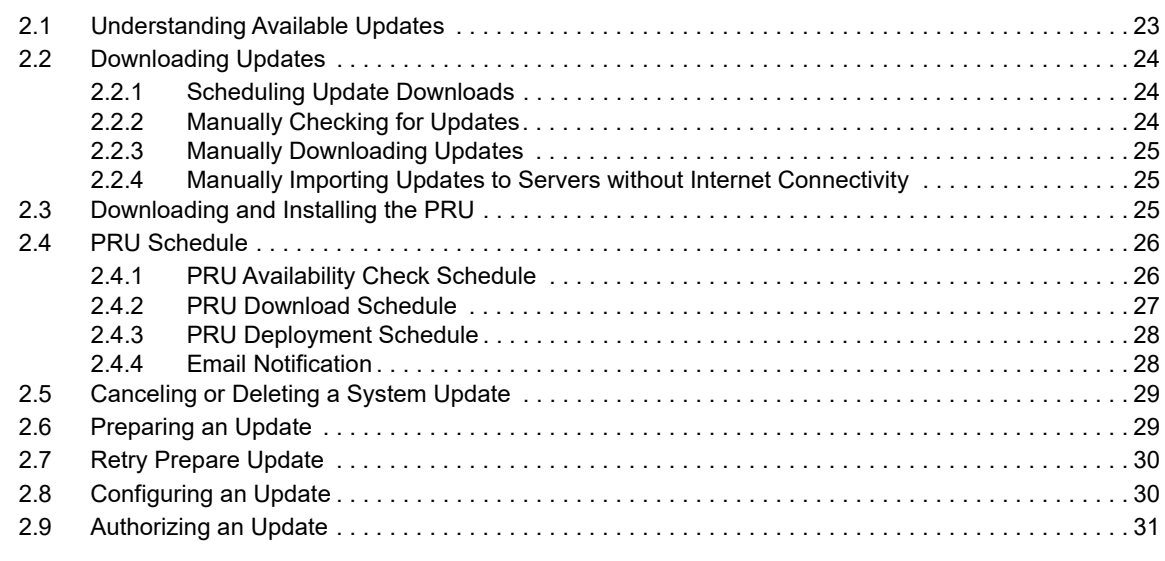

#### **[3](#page-32-1) Deploying Updates 33**

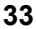

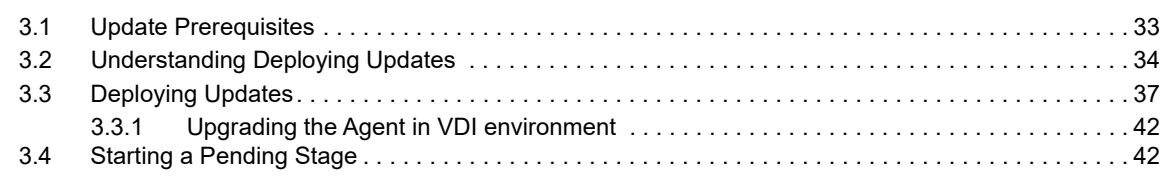

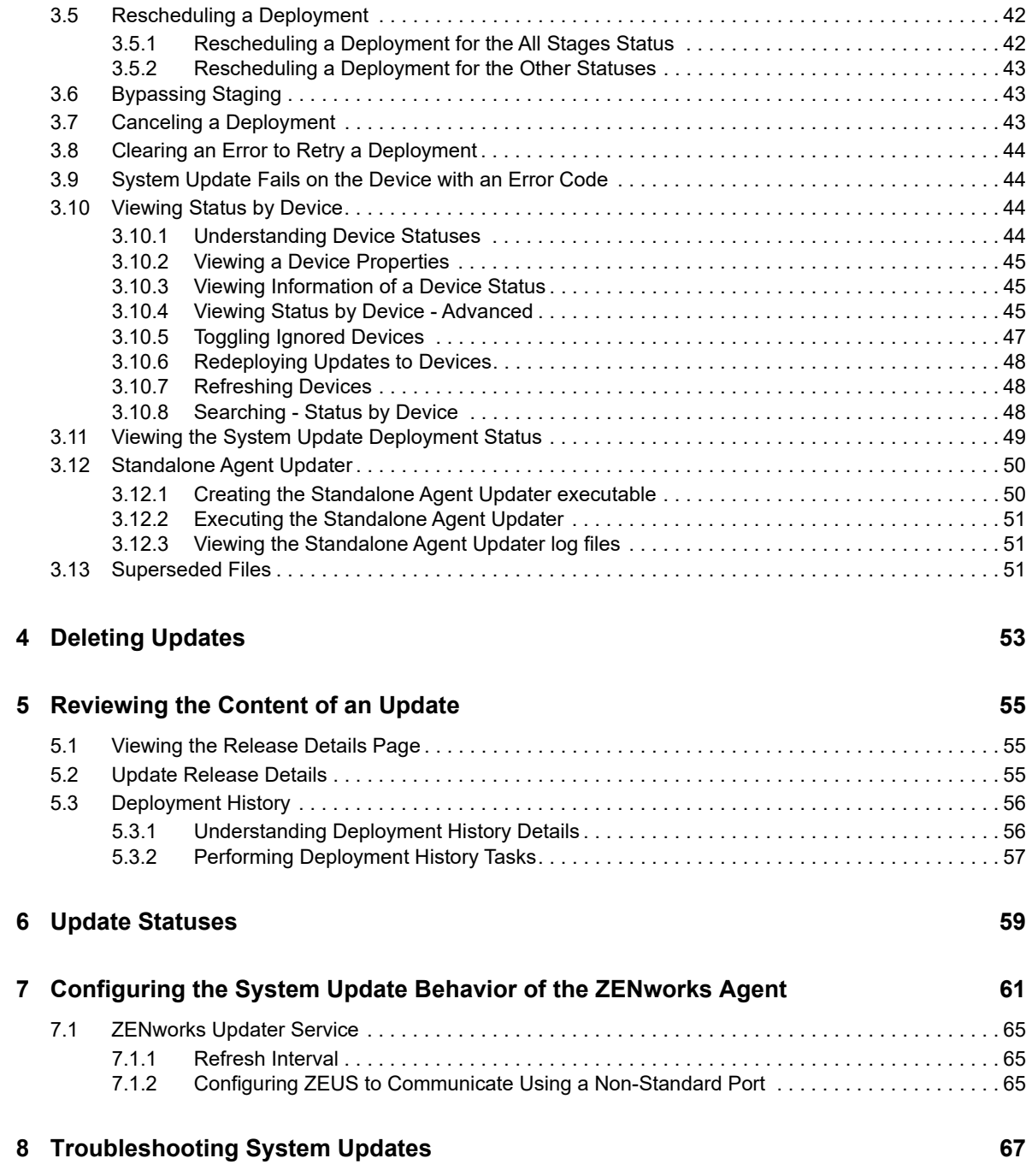

# <span id="page-6-1"></span>1 <sup>1</sup>**Pre-deployment Settings**

Perform the following tasks to configure your update process:

- <span id="page-6-0"></span>• [Section 1.1, "System Update Settings," on page 7](#page-6-2)
- [Section 1.2, "Creating Deployment Stages," on page 14](#page-13-1)

## <span id="page-6-2"></span>**1.1 System Update Settings**

You should configure System Update settings before attempting to use it. Following are the settings that you can configure:

- [Section 1.1.1, "System Update Entitlement," on page 7](#page-6-3)
- [Section 1.1.2, "Check for Updates Schedule," on page 8](#page-7-0)
- [Section 1.1.3, "Download Schedule," on page 9](#page-8-0)
- [Section 1.1.4, "Email Notification," on page 11](#page-10-0)
- [Section 1.1.5, "Proxy Server Settings," on page 12](#page-11-0)
- [Section 1.1.6, "Dedicated Server Settings," on page 12](#page-11-1)
- [Section 1.1.7, "Stage Timeout Settings," on page 13](#page-12-0)
- [Section 1.1.8, "Reboot Behavior," on page 14](#page-13-0)

#### <span id="page-6-3"></span>**1.1.1 System Update Entitlement**

In ZENworks 2017 or later, you need to activate the System Update entitlement to obtain updates to the ZENworks 2017 software on a timely basis. Before activating the entitlement, ensure that the Primary Server you want to use to activate the entitlement can communicate with the [NCC server](https://secure-www.novell.com) (https://secure-www.novell.com).

The System Update Entitlement panel displays the System Update entitlement status and allows you to activate the System Update entitlement for the ZENworks 2017 in the Management Zone to receive the latest version of ZENworks System Updates and Product Recognition Updates (PRUs) from the Novell Customer Center (NCC) server.

To activate the entitlement:

- **1** In ZENworks Control Center (ZCC), click **Configuration,** in the left pane.
- **2** In the **Configuration** page, click **Infrastructure Management** > **System Update Settings**.
- **3** Configure the following settings:
	- **Email Address:** Specify a valid email address to be used for communication from Micro Focus. We recommended that you specify the email address used to purchase the System Update Maintenance Entitlement.
	- **Activation Code:** Specify the System Update entitlement activation code. You can access the System Update entitlement activation code by visiting the Micro Focus Customer Center. The activation code to activate the Entitlement is available below the **Software** tab. For the current version of ZENworks, use the related valid activation code that has **ZENworks Configuration Management Activation Code** in the description.

To purchase the System Update Maintenance Entitlement, contact an authorized Micro Focus Sales representative or a Certified Micro Focus Partner.

<span id="page-7-1"></span>**4** Click **Activate**.

The specified information is validated with the NCC server, and subsequently the entitlement is created for the Management Zone in the NCC server.

#### **Retry System Update Entitlement**

During [Step 4](#page-7-1) in [Section 1.1.1, "System Update Entitlement," on page 7](#page-6-3), if validation with the NCC server fails due to connectivity issues, you will be prompted to retry the system update activation process in the background. If you click Yes, the system update activation will be initiated in the background.

The SUEntitlementConf.properties file has the following settings, which are used for the System Update Entitlement configuration. The values for these settings are initiated based on the values you enter in the SUEntitlementConf.properties file:

- **connection-timeout:** This is the connection timeout value in seconds for establishing a connection with the NCC server.
- **retryCount-Activation:** This is the maximum number of retries allowed in the background when configuring the System Update entitlement.
- **sleepInterval-Activation:** This is the sleep interval allowed between retries for the system update activation in the background.

To change the default value of these settings in the SUEntitlementConf.properties file, go to the following path:

**Linux:** /etc/opt/novell/zenworks/SUEntitlementConf.properties

**Windows:** %zenworks\_home%/conf/SUEntitlementConf.properties

<span id="page-7-2"></span>If you click the **Configure** link when the SU-Entitlement activation is in progress in the background, the system displays a warning message.

#### <span id="page-7-0"></span>**1.1.2 Check for Updates Schedule**

The default is to not schedule update checking (**No Schedule** is displayed in the **Schedule Type** field). With this scheduling option selected, the only way you can check for software updates is to do so manually in the **Available System Updates** panel on the **System Updates** tab.

You can specify how often you want to check for updates. When you specify the schedule, information on available updates is automatically downloaded from Micro Focus to the **Available System Updates** panel on the **System Updates** tab when the schedule starts. This does not download the update content itself. Downloading can be scheduled in the **Download Schedule** panel (see ["Download Schedule" on page 9\)](#page-8-0).

To schedule checking for the ZENworks software updates:

- **1** In ZENworks Control Center, click **Configuration** in the left pane, then click the **Configuration** tab.
- **2** Click **Management Zone Settings** to expand its options, click **Infrastructure Management** to expand its options, and then select **System Update Settings**.

In the **Check for Updates** panel, there are two scheduling options for updates:

- **No Schedule:** The default is to not schedule update checking. With this scheduling option selected, the only way you can check for software updates is to do so manually in the [Available System Updates](#page-23-3) panel on the **System Updates** tab. To specify the **No Schedule** option, continue with [Step 3.](#page-8-1)
- **Recurring:** Lets you specify how often you want to check for updates. When you set this option, information on available updates is automatically downloaded from Micro Focus to the [Available System Updates](#page-23-3) panel on the **System Updates** tab when the schedule starts. This does not download the update content itself. To set a recurring schedule, skip to [Step 4.](#page-8-2)
- <span id="page-8-1"></span>**3** (Conditional) To exclude scheduled checking for software updates (the default), click the downarrow in the **Schedule Type** field, select **No Schedule**, click **Apply** to save the schedule change, then skip to [Step 6.](#page-8-3)

With this option selected, you must check for updates manually. For more information, see ["Manually Downloading Updates" on page 25.](#page-24-3)

- <span id="page-8-2"></span>**4** (Conditional) To set a recurring schedule for checking for updates to your ZENworks software, click the down-arrow in the **Schedule Type** field, then select **Recurring**.
- <span id="page-8-4"></span>**5** Fill in the fields:
	- **5a** Select one or more check boxes for the days of the week.
	- **5b** To set the time of day for checking to occur, use the **Start Time** box to specify the time.
	- **5c** (Optional) For additional scheduling options, click **More Options**, then select the following options as necessary:
		- **Process Immediately if Device Unable to Execute on Schedule:** Checks for updates to occur as soon as possible, if the checking cannot be done according to schedule. For example, if a server is down at the scheduled time, checking for updates occurs immediately after the server is available.
		- **Use Coordinated Universal Time:** Schedules to interpret the times you specify as UTC instead of local time.
		- **Start at a Random Time Between Start and End Times:** Allows checking for updates to occur at a random time between the specified time and the time specified in [Step 5b](#page-8-4). Fill in the **End Time** fields.
		- **Restrict Schedule Execution to the Following Date Range:** In addition to the other options, you can specify a date range when the checking should occur.
	- **5d** When you have finished configuring the recurring schedule, click **Apply** to save the schedule change.
- <span id="page-8-3"></span>**6** To exit this page, click **OK** when you are finished configuring the schedule.

<span id="page-8-5"></span>Click **OK** to save and apply your changes. Click **Cancel** to close the page, but your unapplied changes will be discarded.

#### <span id="page-8-0"></span>**1.1.3 Download Schedule**

The default is to not schedule downloading of updates (**No Schedule** is displayed in the **Schedule Type** field). With this scheduling option selected, the only way you can download updates is to do so manually in the **Available System Updates** panel on the **System Updates** tab.

If you do specify how often you want to download updates, you should set this schedule in conjunction with the schedule to check for updates (see ["Check for Updates Schedule" on page 8](#page-7-0)). After an update has been checked, the information is displayed in the **Available System Updates** panel on the **System Updates** tab, you can schedule the download from Micro Focus to automatically occur when the schedule starts.

To schedule ZENworks software updates:

- **1** In ZENworks Control Center, click **Configuration** in the left pane, and then click the **Configuration** tab.
- **2** Click **Management Zone Settings** to expand its options, click **Infrastructure Management** to expand its options, and then select **System Update Settings**.

In the **Download Schedule** panel, there are two scheduling options for downloading updates:

- **No Schedule:** By default, **No Schedule** is displayed in the **Scheduled Type** field. When schedule is not set, then you have to download the updates manually in the [Available](#page-23-3)  [System Updates](#page-23-3) panel on the **System Updates** tab. To specify the **No Schedule** option, continue with [Step 3](#page-9-0).
- **Recurring:** You can specify how often you want to download updates. After an update is checked, the information displayed in the [Available System Updates](#page-22-3) panel on the **System Updates** tab, you can schedule the download from Micro Focus to automatically occur when the schedule starts. To set a recurring schedule, skip to [Step 4](#page-9-1).
- <span id="page-9-0"></span>**3** (Conditional) To exclude scheduled downloading of software updates, click the down-arrow in the **Schedule Type** field, select **No Schedule**, click **Apply** to save the schedule change, and then skip to [Step 6.](#page-9-2)

If you select this option, then you must download updates manually. For more information, see [Section 2.2, "Downloading Updates," on page 24.](#page-23-3)

- <span id="page-9-1"></span>**4** (Conditional) To set a recurring schedule for downloading updates to your ZENworks software, click the down-arrow in the **Schedule Type** field, and then select **Recurring**.
- <span id="page-9-3"></span>**5** Fill in the fields:
	- **5a** Select one or more check boxes for the days of the week.
	- **5b** To set the time of day for downloading to occur, use the **Start Time** field to specify the time.
	- **5c** (Optional) For additional scheduling options, click **More Options**, then select the following options as necessary:
		- **Process Immediately if Device Unable to Execute on Schedule:** Checks for updates to occur as soon as possible if the checking cannot be done according to schedule. For example, if a server is down at the scheduled time, checking for updates occurs immediately after the server comes back online.
		- **Use Coordinated Universal Time:** Schedules to interpret the times you specify as UTC instead of local time.
		- **Start at a Random Time Between Start and End Times:** Allows downloading of updates to occur at a random time between the time you specify here and the time you specified in [Step 5b](#page-9-3). Fill in the **End Time** fields.
		- **Restrict Schedule Execution to the Following Date Range:** In addition to the other options, you can specify the days when downloading should occur.
	- **5d** When you have finished configuring the recurring schedule, click **Apply** to save the schedule change.
- <span id="page-9-2"></span>**6** To exit this page, click **OK** when you are finished configuring the schedule.

Click **OK** to save and apply your changes. Click **Cancel** to close the page, but your unapplied changes will be discarded.

#### <span id="page-10-0"></span>**1.1.4 Email Notification**

In conjunction with [using stages](#page-13-1), you can set up email notifications to indicate when each stage has completed. When you deploy an update, you can specify to use the e-mail notifications.

- **1** In ZENworks Control Center, click **Configuration** in the left pane, and then click the **Configuration** tab.
- **2** Click **Management Zone Settings** to expand its options, click **Event and Messaging**, then select **Notification Servers** to display the **E-mail Notification** panel.

Staging must be used to receive notifications, and the stage behavior must be set to one of the following:

- **Advance Through Stage Automatically With Notification**
- **Advance To Next Stage and Notify When Complete**

SMTP must be configured in order for the staging email configuration to work.

- **3** (Conditional) If you do not have SMTP configured:
	- **3a** To access the SMTP Settings page, click **Configuration** in the left pane, click the arrows in the **Management Zone Settings** heading to expand its options, click **Event and Messaging**, and then select **Notification Servers**.
	- **3b** In the **email Notification** section, fill in the fields:

**SMTP Server Address:** Specify the DNS name or IP address of the SMTP server.

**SMTP Port:** Specify the SMTP server's communication port.

**SMTP Server Requires Authentication:** If authentication is required, select this check box, then specify the **User** and **Password**.

- **3c** Click **OK** to save the changes.
- **3d** Click **Management Zone Settings** to expand its options, click **Infrastructure Management**, and then select **System Update Settings** to display the **Email Notification** panel.
- **4** Fill in the fields:

**From:** Either specify your administrator e-mail address, or type something descriptive, such as System-Update-Stage-Notice. Do not use spaces between words.

**To:** Specify your administrator's email address. You can specify multiple email addresses separated by a comma (,).

This is the person you want to be notified when the stage ends.

- **5** Click **Apply** to make the changes effective.
- **6** Either click **OK** to close the page, or continue with [another configuration task.](#page-6-2)

Click **OK** to save and apply your changes. Click **Cancel** to close the page, but your unapplied changes will be discarded.

#### <span id="page-11-0"></span>**1.1.5 Proxy Server Settings**

This option is useful for restrictive environments where you do not want all of your production servers to have Internet access. This is used in conjunction with the [Dedicated Server Settings](#page-11-1) panel.

To specify a proxy server:

- **1** In ZENworks Control Center, click **Configuration** in the left pane.
- **2** On the **Configuration** tab, expand the **Management Zone Settings** section (if necessary), click **Infrastructure Management**, then click **System Update Settings** to display the **Proxy Server Settings** panel.
- **3** Fill in the fields:

**Proxy Server Address:** Specify the DNS name or IP address of the proxy server.

**Proxy Server Port:** Specify the proxy server's communication port.

**Proxy Server Requires Authentication:** When you select this check box, the **User** and **Password** fields become editable. If authentication is required, select this check box and specify the username and password for accessing the proxy server.

- **4** Click **Apply** to make the changes effective.
- **5** Either click **OK** to close the page, or continue with [another configuration task.](#page-6-2)

Click **OK** to save and apply your changes. Click **Cancel** to close the page, but your unapplied changes will be discarded.

#### <span id="page-11-1"></span>**1.1.6 Dedicated Server Settings**

By default, any available Primary Server in the Management Zone can be used randomly to download the updates. However, you can specify one ZENworks Server to be dedicated to handling your update downloads. The server that you select should have access to the Internet, directly or through a [proxy server.](#page-11-0) The zone-wide pre-install actions will run on the dedicated system update server.

The following sections contain more information:

- ["Specifying a Dedicated Update Server" on page 12](#page-11-2)
- ["Clearing a Dedicated Update Server" on page 13](#page-12-1)

#### <span id="page-11-2"></span>**Specifying a Dedicated Update Server**

- **1** In ZENworks Control Center, click **Configuration** in the left pane.
- **2** On the **Configuration** tab, expand the **Management Zone Settings** section (if necessary), click **Infrastructure Management**, then click **System Update Settings** to display the Dedicated Server Settings panel.
- **3** Browse for and select a ZENworks Primary Server.

The server's identification is displayed in the **Dedicated System Update Server** field.

This ZENworks Server must be a member of the Management Zone.

- **4** Click **Apply** to make the changes effective.
- **5** Either click **OK** to close the page, or continue with [another configuration task.](#page-6-2)

If you did not click **Apply** to make your changes effective, clicking **OK** does so. Clicking **Cancel** also closes the page, but loses your unapplied changes.

#### <span id="page-12-1"></span>**Clearing a Dedicated Update Server**

Clearing a dedicated update server causes your updates to be retrieved randomly from any Primary Server in the Management Zone.

- **1** In ZENworks Control Center, click **Configuration** in the left pane.
- **2** On the **Configuration** tab, expand the **Management Zone Settings** section (if necessary), click **Infrastructure Management**, then click **System Update Settings** to display the Dedicated Server Settings panel.
- **3** Click **X** to remove the dedicated server from the Dedicated System Update Server field.
- **4** (Conditional) If you need to revert to the last saved dedicated server setting, click **Reset**.

This resets the dedicated server to the last saved setting, such as when you last clicked **Apply** or **OK**.

**5** Click **Apply** to make the change effective.

**IMPORTANT:** Previous settings cannot be restored after you click **Apply**.

#### <span id="page-12-0"></span>**1.1.7 Stage Timeout Settings**

Deployment stages are optional; however, stages allow you to deploy an update one step at a time, such as to a test group first, then to your managed devices. If a failure occurs during the update process, the process is halted. [E-mail notifications](#page-10-0) can let you know when each stage has completed.

The global default timeout setting is 3 days. This provides the same timeout length for each stage. For information about setting the timeout for individual stages, see ["Modifying the Stage Timeout" on](#page-17-0)  [page 18](#page-17-0).

Set this value to be long enough to accommodate updating all of the devices you plan to update.

When the timeout value is reached, the stage's deployment stops and an email message is sent, if email notification is configured. You can cancel the deployment, or you can clear the error to restart the stage and reset the timeout. Or, you can ignore all pending devices to trigger a stage progression (either automatic, or wait for administrator action based on the setting).

You can use [email notification](#page-10-0) to know when a stage has completed.

To configure global stage timeout settings:

- **1** In ZENworks Control Center, click **Configuration** in the left pane.
- **2** On the **Configuration** tab, expand the **Management Zone Settings** panel (if necessary), click **Infrastructure Management**, then click **System Update Settings** to display the Stage Timeout Settings panel.
- **3** Select the **Stage Timeout** check box, then specify the days, hours, and minutes desired.
- **4** Click **Apply** to make the changes effective.
- **5** Either click **OK** to close the page, or continue with [another configuration task.](#page-6-2)

If you did not click **Apply** to make your changes effective, clicking **OK** does so. Clicking **Cancel** also closes the page, but loses your unapplied changes.

#### <span id="page-13-0"></span>**1.1.8 Reboot Behavior**

Some updates do not require a device to be rebooted after they have been deployed to a device. However, if a reboot is required to complete the update process, the deployment is not completed until the device is rebooted.

To configure the reboot behavior:

- **1** In ZENworks Control Center, click **Configuration** in the left pane.
- **2** On the **Configuration** tab, expand the **Management Zone Settings** panel (if necessary), click **Infrastructure Management**, then click **System Update Settings** to display the Reboot Behavior panel:
- **3** Select one of the following options:
	- **Prompt User to Reboot When Update Finishes Applying:** After the update has been applied, a request to reboot is immediately displayed. If the user initially rejects rebooting, the user is periodically requested to reboot the device, until the device is rebooted.
		- **Reboot device when no user is logged into the system:** Select this option to reboot the device even if no user has logged into the system.
		- **Reboot device when the device is locked (only on Windows 8.1 and earlier):**

Select this option to reboot the device if the device is locked. Prompt will not be displayed before rebooting the device.

The above options are applicable on agents only when they are upgraded to ZENworks Update 2 or later version.

- **Do Not Reboot Device:** The device does not reboot; however, the user is periodically requested to reboot the device, until the device is rebooted.
	- **Start ZENworks Agent with limited functionality:** Select this option to start ZENworks services incase reboot is supressed while deploying the update to the device. It is not applicable for Primary Servers. For information about Reboot-less Agent, see section"[Reboot-less Agent](https://www.novell.com/documentation/zenworks-2020/pdfdoc/zen_discovery_deployment/zen_discovery_deployment.pdf#b18f0osx)" in the *[ZENworks Discovery, Deployment, and](https://www.novell.com/documentation/zenworks-2020/pdfdoc/zen_discovery_deployment/zen_discovery_deployment.pdf#bookinfo)  [Retirement Reference](https://www.novell.com/documentation/zenworks-2020/pdfdoc/zen_discovery_deployment/zen_discovery_deployment.pdf#bookinfo)*.
- **Force Device to Reboot:** After the update has been applied, the device is automatically rebooted without user intervention if a reboot is required by the update.
- **4** Click **Apply** to make the changes effective.
- **5** Either click **OK** to close the page, or continue with [another configuration task.](#page-6-2)

If you did not click **Apply** to make some of your changes effective, clicking **OK** does so. Clicking **Cancel** also closes the page, but loses your unapplied changes.

## <span id="page-13-1"></span>**1.2 Creating Deployment Stages**

Deployment stages are optional; however, stages allow you to deploy an update one step at a time, such as to a test group first, then to your managed devices. [If a failure occurs during the update](#page-10-0)  [process, the process is halted. E-mail notifications](#page-10-0) can let you know when each stage has completed.

The following sections contain more information:

- [Section 1.2.1, "Understanding Stages," on page 15](#page-14-0)
- [Section 1.2.2, "Creating and Populating a Deployment Stage," on page 17](#page-16-0)
- [Section 1.2.3, "Modifying the Stage Timeout," on page 18](#page-17-0)
- [Section 1.2.4, "Modifying Staging Behavior," on page 19](#page-18-0)
- [Section 1.2.5, "Modifying Reboot Behavior," on page 19](#page-18-1)
- [Section 1.2.6, "Modifying the Membership of a Deployment Stage," on page 20](#page-19-0)
- [Section 1.2.7, "Renaming a Deployment Stage," on page 21](#page-20-0)
- ◆ [Section 1.2.8, "Deleting a Deployment Stage," on page 21](#page-20-1)
- [Section 1.2.9, "Rearranging the Staging Order," on page 21](#page-20-2)

#### <span id="page-14-0"></span>**1.2.1 Understanding Stages**

You can do the following with stages:

- Set them up for different devices or groups, such as for a test group, specific devices or device groups, or all managed devices in the zone.
- Modify an existing stage's membership.
- Change the order in which the stages run.
- Rename and delete stages.
- Specify the default timeout for a stage. When the timeout value is reached, the stage's deployment stops and an email message is sent, if email notification is configured. You can cancel the deployment, or you can clear the error to restart the stage and reset the timeout. Or, you can ignore all pending devices to trigger a stage progression (either automatic, or wait for administrator action based on the setting).
- Specify the reboot behavior when devices complete the update: prompt a reboot, force a reboot, or suppress rebooting.
- Specify how the update process is to advance through the stages:
	- Automatically, with or without notification
	- One stage at a time with notification when each stage is completed
	- Bypass the configured stages and immediately apply the update to all devices

There are many reasons for creating deployment stages:

- Testing the update on certain devices before deploying it to your production environment
- Including all Primary Servers in one stage so they can be updated at the same time.
- Grouping your servers in several stages so that the update process isn't too intensive for the Primary Server being used to perform the updates.
- Grouping the workstations in several stages so that the update process isn't too intensive for the Primary Server being used to perform the updates.

Any managed devices that are not part of a stage are automatically updated after the last deployment stage has been processed.

You cannot configure stages when an update is in progress.

**NOTE:** Actions on this page are available only to administrators with the following rights:

- Deploy Update rights
- View Leaf rights

The following figure illustrates the Deployment Stages panel on the System Updates page:

The following table explains the column information. For some columns, you can sort the listed information by clicking a column heading. Click it again to reverse the sorting order.

| Column<br><b>Heading</b>          | <b>Explanation</b>                                                                                                    |
|-----------------------------------|----------------------------------------------------------------------------------------------------|
| <b>Ordinal</b>                    | Displays the order in which the stages run. You can rearrange the staging order by<br>using the Move Up and Move Down options. For more information, see<br>"Rearranging the Staging Order" on page 21.                    |
|                                   | The first stage listed always displays ordinal 1, the second, ordinal 2, and so on.<br>Therefore, you do not need to include a sequence number in your stage names.                                                        |
| <b>Stage Name</b>                 | Name of the stage, which you specify when creating the stage by using the Action<br>> Add Stage option.                                                                                                    |
|                                   | Make this name descriptive enough to indicate its purpose.                                                                                                    |
| <b>Stage Members</b>              | This column contains the View/Modify Members option, which opens the Modify<br>Stage Members dialog box that lists all of the members of the stage. You can use<br>the dialog box to add or remove members from the stage. |
|                                   | Stage membership can include individual devices and groups that contain devices.                                                                                                    |
|                                   | For more information, see "Modifying the Membership of a Deployment Stage" on<br>page 20.                                                                                                    |
| <b>Staging</b><br><b>Behavior</b> | Displays the current behavior for each stage, which you can change by using the<br>Action > Modify Staging Behavior option. For more information, see "Modifying<br>Staging Behavior" on page 19.                          |

*Table 1-1 Deployment Stages column descriptions.*

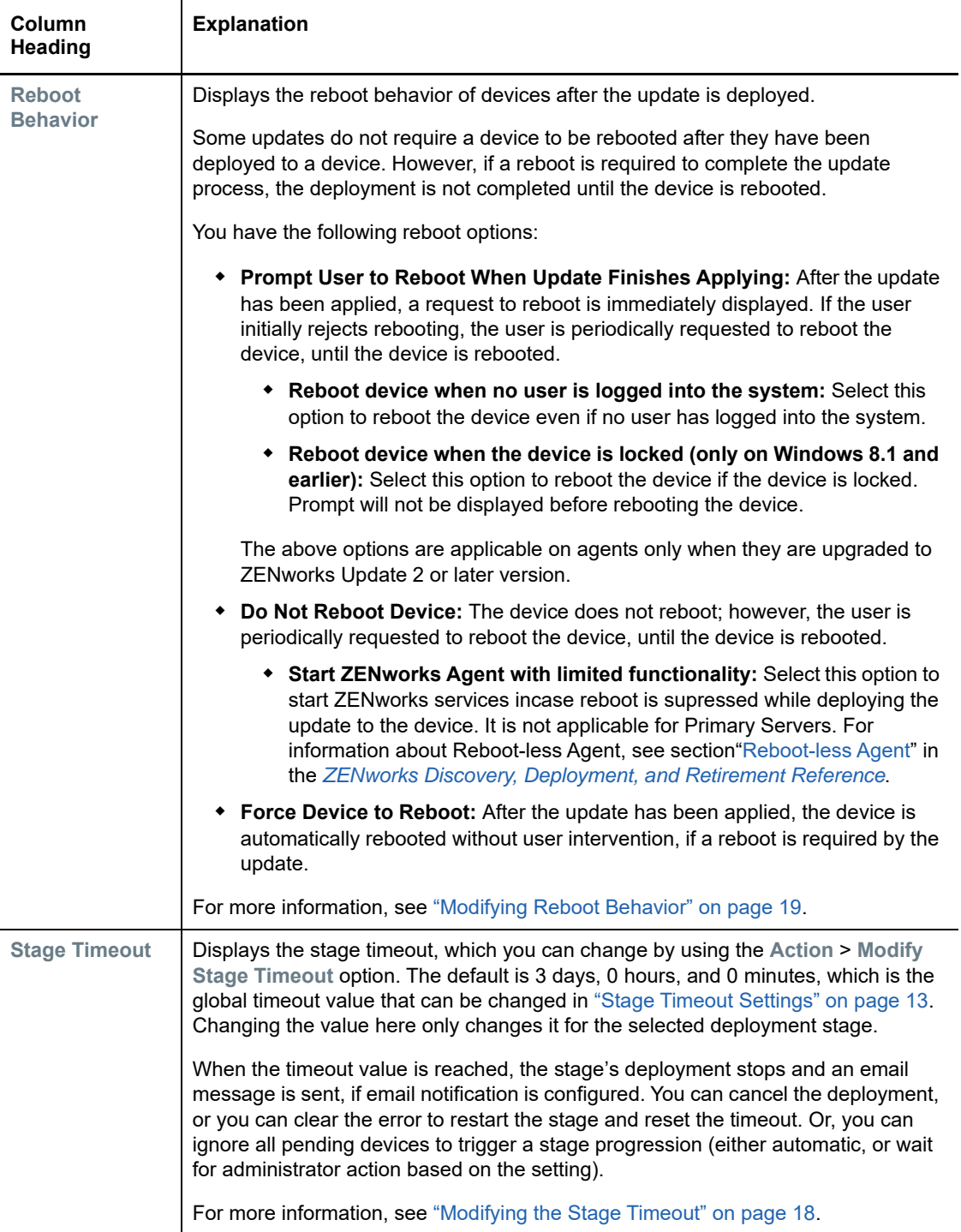

#### <span id="page-16-0"></span>**1.2.2 Creating and Populating a Deployment Stage**

- **1** In ZENworks Control Center, click **Configuration** in the left pane, then click the **System Updates** tab.
- <span id="page-16-1"></span>**2** In the Deployment Stages panel, click **Action**, then select **Add Stage**. You cannot add a stage while a deployment is in process.
- **3** Specify a deployment stage name, then click **OK**.

Deployment stages appear as device folders on the **Devices** tab, so you should specify names that help you to know a folder's purpose.

You might want to include something like "Deployment Stage" at the beginning of the name to sort the groups in the devices listing in ZENworks Control Center.

For information about naming in ZENworks Control Center, see "[Naming Conventions in](https://www.novell.com/documentation/zenworks-2020/pdfdoc/zen_sys_zcc/zen_sys_zcc.pdf#brwh64c)  [ZENworks Control Center"](https://www.novell.com/documentation/zenworks-2020/pdfdoc/zen_sys_zcc/zen_sys_zcc.pdf#brwh64c) in the *[ZENworks Control Center Reference](https://www.novell.com/documentation/zenworks-2020/pdfdoc/zen_sys_zcc/zen_sys_zcc.pdf#bookinfo)*.

A newly created stage does not have any members. You must modify the stage's membership to add them.

- <span id="page-17-4"></span><span id="page-17-2"></span><span id="page-17-1"></span>**4** Add devices to a deployment stage:
	- **4a** In the **Stage Members** column, click **View/Modify Members** for the stage for which you want to add members.
	- **4b** Click **Add**, browse for and select the devices, then click **OK**.

You can add individual devices or device groups, or any combination of them.

You can have both managed servers and workstations in the same deployment stage or in different stages, or you can split your servers and workstations into separate deployment stages.

**IMPORTANT:** Some of your network servers will be Primary Servers for use in ZENworks management, while other servers on your network might only be managed devices with the ZENworks Agent installed on them.

You must update your Primary Servers before updating any of the other managed servers and especially before updating any managed workstations.

- <span id="page-17-3"></span>**4c** Repeat [Step 4b](#page-17-1) until you are finished adding members to the stage.
- **4d** To add members to another stage, repeat [Step 4a](#page-17-2) through [Step 4c.](#page-17-3)
- **5** Repeat [Step 2](#page-16-1) through [Step 4](#page-17-4) until you have created all of your deployment stages.
- **6** If you need to reorder the sequence of the deployment stages, select a stage, then click **Move Up** or **Move Down**.

If you are using one of the stages for test purposes, make sure that it is first in the listing.

#### <span id="page-17-0"></span>**1.2.3 Modifying the Stage Timeout**

A stage timeout sets the length of time before a stage terminates. The default timeout is 3 days. You set the value for individual stage timeouts by using the procedure in this section. The global stage timeout value is established by following the steps in ["Stage Timeout Settings" on page 13](#page-12-0).

You cannot modify a stage if an update is in progress.

To set the timeout value for a selected stage:

- **1** In ZENworks Control Center, click **Configuration** in the left pane, then click the **System Updates** tab.
- **2** In the Deployment Stages panel, select the check box for a stage, click **Action**, then select **Modify Stage Timeout** to display the following dialog box:
- **3** Specify the timeout value.

This change in timeout value only applies to the selected stage. If you specify a timeout value for this stage, set its value to be long enough to accommodate updating all of the devices in the stage.

When the timeout value is reached, the stage's deployment stops and an email message is sent, if email notification is configured. You can cancel the deployment, or you can clear the error to restart the stage and reset the timeout. Or, you can ignore all pending devices to trigger a stage progression (either automatic, or wait for administrator action based on the setting).

**4** (Optional) Select the **Use Global Stage Timeout Setting for All Stages** check box to specify using the global timeout value (default of 3 days, 0 hours, and 0 minutes).

For more information, see ["Stage Timeout Settings" on page 13.](#page-12-0)

**5** Click **OK**.

#### <span id="page-18-0"></span>**1.2.4 Modifying Staging Behavior**

The default stage behavior is to automatically advance through the configured stages. You can change this default behavior. If you change the staging behavior for one stage, the change becomes effective for all stages.

- **1** In ZENworks Control Center, click **Configuration** in the left pane, then click the **System Updates** tab.
- **2** In the Deployment Stages panel, select the check box next to any stage, click **Action**, then select **Modify Stage Behavior** to display the following dialog box:
- **3** Select one of the following stage behaviors:

**Advance Through Stages Automatically:** As soon as one stage has completed its updates, the next stage begins. This is the default behavior (its check box is enabled).

After the last stage has completed, all applicable devices that are not members of a stage are then processed.

**Advance Through Stages Automatically with Notification:** Starts the first stage, sends an e-mail notification when it has completed, then automatically starts the next stage, and so on.

To use this option, a notification method must be set up on the [System Update Download](#page-10-0)  [Settings page](#page-10-0) in the **email Notification** section.

**Advance to Next Stage Manually and Notify When Complete:** Use this method for user action between the stages, such as reviewing the results of an update to a test group.

This option automatically starts the first stage. After any stage has completed, e-mail notification is sent, then the system waits for you to manually start the next stage.

To use this option, a notification method must be set up on the [System Update Download](#page-10-0)  [Settings page](#page-10-0) in the **email Notification** section.

**4** Click **OK**.

#### <span id="page-18-1"></span>**1.2.5 Modifying Reboot Behavior**

Some updates do not require a device to be rebooted after they have been deployed to a device. However, if a reboot is required to complete the update process, the deployment is not completed until the device is rebooted.

To modify the reboot behavior:

- **1** In ZENworks Control Center, click **Configuration** in the left pane, then click the **System Updates** tab.
- **2** In the Deployment Stages panel, select the check box for one or more the deployment stages, click **Action**, then click **Modify Reboot Behavior**.
- **3** Select one of the following options:
	- **Prompt User to Reboot When Update Finishes Applying:** After the update has been applied, a request to reboot is immediately displayed. If the user initially rejects rebooting, the user is periodically requested to reboot the device, until the device is rebooted.
		- **Reboot device when no user is logged into the system:** Select this option to reboot the device even if no user has logged into the system.
		- **Reboot device when the device is locked (only on Windows 8.1 and earlier):**

Select this option to reboot the device if the device is locked. Prompt will not be displayed before rebooting the device.

The above options are applicable on agents only when they are upgraded to ZENworks Update 2 or later version.

- **Do Not Reboot Device:** The device does not reboot; however, the user is periodically requested to reboot the device, until the device is rebooted.
	- **Start ZENworks Agent with limited functionality:** Select this option to start ZENworks services incase reboot is supressed while deploying the update to the device. It is not applicable for Primary Servers. For information about Reboot-less Agent, see section"[Reboot-less Agent](https://www.novell.com/documentation/zenworks-2020/pdfdoc/zen_discovery_deployment/zen_discovery_deployment.pdf#b18f0osx)" in the *[ZENworks Discovery, Deployment, and](https://www.novell.com/documentation/zenworks-2020/pdfdoc/zen_discovery_deployment/zen_discovery_deployment.pdf#bookinfo)  [Retirement Reference](https://www.novell.com/documentation/zenworks-2020/pdfdoc/zen_discovery_deployment/zen_discovery_deployment.pdf#bookinfo)*.
- **Force Device to Reboot:** After the update has been applied, the device is automatically rebooted without user intervention, if a reboot is required by the update.
- **4** Click **OK**.

#### <span id="page-19-0"></span>**1.2.6 Modifying the Membership of a Deployment Stage**

- **1** In ZENworks Control Center, click **Configuration** in the left pane, then click the **System Updates** tab.
- <span id="page-19-2"></span><span id="page-19-1"></span>**2** (Optional) Add devices to a deployment stage:
	- **2a** In the **Stage Members** column, click **View/Modify Members** for the stage for which you want to add members.
	- **2b** Click **Add**, browse for and select the devices, then click **OK**.

You can add individual devices or device groups, or any combination of them.

You can have both managed servers and workstations in the same deployment stage or in different stages, or you can split your servers and workstations into separate deployment stages.

**IMPORTANT:** Some of your network servers will be Primary Servers for use in ZENworks management, while other servers on your network might only be managed devices with the ZENworks Agent installed on them.

You must update your Primary Servers before updating any of the other managed servers and especially before updating any managed workstations.

- <span id="page-19-3"></span>**2c** Repeat [Step 2b](#page-19-1) until you are finished adding members to the stage.
- **2d** To add members to another stage, repeat [Step 2a](#page-19-2) through [Step 2c.](#page-19-3)
- **3** (Optional) Remove devices from a deployment stage:
	- **3a** In the **Stage Members** column, click **View/Modify Members** for the stage for which you want to remove members.
	- **3b** Select the check box next one or more devices that you want to remove, then click **Remove**.
- **4** Click **OK** when you have finished configuring the stage's membership.

#### <span id="page-20-0"></span>**1.2.7 Renaming a Deployment Stage**

- **1** In ZENworks Control Center, click **Configuration** in the left pane, then click the **System Updates** tab.
- **2** In the Deployment Stages panel, click the check box for the deployment stage to be renamed.
- **3** Click **Rename**.
- **4** In the Rename dialog box, specify the new name, then click **OK**.

For information about naming in ZENworks Control Center, see "[Naming Conventions in](https://www.novell.com/documentation/zenworks-2020/pdfdoc/zen_sys_zcc/zen_sys_zcc.pdf#brwh64c)  [ZENworks Control Center"](https://www.novell.com/documentation/zenworks-2020/pdfdoc/zen_sys_zcc/zen_sys_zcc.pdf#brwh64c) in the *[ZENworks Control Center Reference](https://www.novell.com/documentation/zenworks-2020/pdfdoc/zen_sys_zcc/zen_sys_zcc.pdf#bookinfo)*.

#### <span id="page-20-1"></span>**1.2.8 Deleting a Deployment Stage**

- **1** In ZENworks Control Center, click **Configuration** in the left pane, then click the **System Updates** tab.
- **2** In the Deployment Stages panel, click the check box for one or more of the deployment stages to be deleted.
- **3** Click **Delete**.

Deleted stages cannot be recovered.

#### <span id="page-20-2"></span>**1.2.9 Rearranging the Staging Order**

All updates that use stages deploy to the devices that are members of the stages according to the currently listed staging order.

To rearrange the staging order:

- **1** In ZENworks Control Center, click **Configuration** in the left pane, then click the **System Updates** tab.
- <span id="page-20-3"></span>**2** In the Deployment Stages panel, click the check box for the deployment stage to be moved.
- <span id="page-20-4"></span>**3** Click **Move Up** or **Move Down** as necessary to rearrange the staging order.
- **4** Repeat [Step 2](#page-20-3) and [Step 3](#page-20-4) as necessary for each stage.

<span id="page-22-1"></span><span id="page-22-0"></span><sup>2</sup>**Managing Update Downloads**

The Available System Updates panel on the System Updates page displays the updates that are available after you have checked for them. This includes the Product Recognition Update (PRU), which Micro Focus provides to update your knowledge base so that ZENworks Inventory can recognize newer software. The display refreshed according to the schedule you set in ["Check for](#page-7-2)  [Updates Schedule" on page 8](#page-7-2).

The following sections contain more information:

2

- [Section 2.1, "Understanding Available Updates," on page 23](#page-22-2)
- [Section 2.2, "Downloading Updates," on page 24](#page-23-0)
- [Section 2.3, "Downloading and Installing the PRU," on page 25](#page-24-2)
- ◆ [Section 2.4, "PRU Schedule," on page 26](#page-25-0)
- [Section 2.5, "Canceling or Deleting a System Update," on page 29](#page-28-0)
- [Section 2.6, "Preparing an Update," on page 29](#page-28-1)
- [Section 2.7, "Retry Prepare Update," on page 30](#page-29-0)
- [Section 2.8, "Configuring an Update," on page 30](#page-29-1)
- <span id="page-22-3"></span>• [Section 2.9, "Authorizing an Update," on page 31](#page-30-0)

## <span id="page-22-2"></span>**2.1 Understanding Available Updates**

The following table explains the column information and the **Auto Refresh** drop-down list (on the right side of the panel, above **Target Type**). For some columns, you can sort the listed information by clicking a column heading. Click it again to reverse the sorting order.

| <b>Column Heading</b><br>or List | <b>Explanation</b>                                                                                                    |
|----------------------------------|----------------------------------------------------------------------------------------------------|
| <b>Update Name</b>               | Displays the name of the update, which is created by Micro Focus.                                                                                                    |
|                                  | Click the name to access the Release Details page.                                                                                                    |
|                                  | For more information, see Chapter 5, "Reviewing the Content of an Update," on<br>page 55.                                                                                                    |
| <b>Release Date</b>              | Displays the date that Micro Focus created the update.                                                                                                    |
| <b>Download Date</b>             | Displays the date that you downloaded the update.                                                                                                    |
| <b>Applied Date</b>              | Displays the date that you applied the update.                                                                                                    |
| <b>Status</b>                    | Displays the current status of the update, which is automatically updated every<br>15 seconds. For more information on the individual statuses, see Chapter 6,<br>"Update Statuses," on page 59. |

*Table 2-1 Available System Updates column descriptions.*

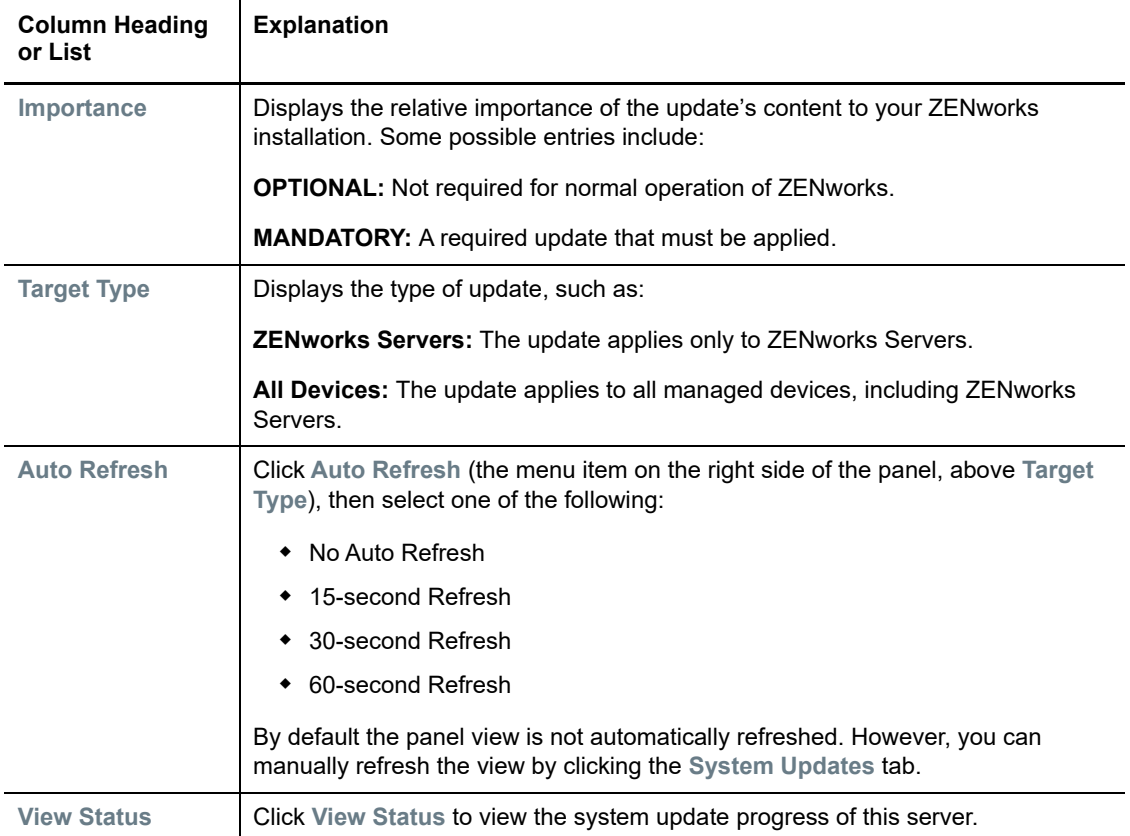

# <span id="page-23-0"></span>**2.2 Downloading Updates**

You can schedule the downloads, or download them manually:

- <span id="page-23-3"></span>[Section 2.2.1, "Scheduling Update Downloads," on page 24](#page-23-1)
- [Section 2.2.2, "Manually Checking for Updates," on page 24](#page-23-2)
- [Section 2.2.3, "Manually Downloading Updates," on page 25](#page-24-0)
- [Section 2.2.4, "Manually Importing Updates to Servers without Internet Connectivity," on page 25](#page-24-1)

#### <span id="page-23-1"></span>**2.2.1 Scheduling Update Downloads**

You can schedule both checking for updates and downloading them:

- ["Check for Updates Schedule" on page 8](#page-7-2)
- ["Download Schedule" on page 9](#page-8-5)

#### <span id="page-23-2"></span>**2.2.2 Manually Checking for Updates**

If the most recent updates are not being displayed in the Available System Updates panel on the System Updates page, you can manually refresh the display.

- **1** In ZENworks Control Center, click **Configuration** in the left pane, then click the **System Updates** tab.
- **2** In the Available System Updates panel, click **Action** > **Check for Updates**.

Any available updates are displayed with a status of **Available**.

**3** To re-sort the listed updates, click the heading for any of the columns in the Available System Updates panel.

<span id="page-24-3"></span>Click the heading a second time to reverse the sorting order.

#### <span id="page-24-0"></span>**2.2.3 Manually Downloading Updates**

- **1** In ZENworks Control Center, click **Configuration** in the left pane, then click the **System Updates** tab.
- **2** In the Available System Updates panel, select the check box next to one or more updates, click **Action**, then click **Download Update**.

The update is downloaded to the zone and preparing of the update is performed.

Depending on the size of the update, the downloading process can take some time.

**3** To refresh the view of the download progress (**Status** column), click the **System Updates** tab or use the Auto Refresh option.

After the system update is downloaded, the Preparing stage will be automatically initiated.

For more information, see ["Preparing an Update" on page 29](#page-28-1)

#### <span id="page-24-1"></span>**2.2.4 Manually Importing Updates to Servers without Internet Connectivity**

If you have servers in your environment that do not have Internet access, you can obtain the update or Product Recognition Update (PRU) files from the [Micro Focus Downloads page,](http://download.novell.com) copy the files onto a CD or other media, and then use the CD to import the files to a ZENworks Primary Server by using the zman system-update-import command. For more information, see ["System Update/Product](https://www.novell.com/documentation/zenworks-2020/pdfdoc/zen_utils/zen_utils.pdf#beyzhd5)  [Recognition Update Commands"](https://www.novell.com/documentation/zenworks-2020/pdfdoc/zen_utils/zen_utils.pdf#beyzhd5) in the [ZENworks Command Line Utilities.](https://www.novell.com/documentation/zenworks-2020/pdfdoc/zen_utils/zen_utils.pdf#b1f28qzl)

After the system update is downloaded, the Preparing stage will be automatically initiated. For more information on Preparing stage, see ["Preparing an Update" on page 29](#page-28-1)

After the files are on a ZENworks Primary Server, the update or PRU displays in the Available System Updates panel on the **System Updates** tab in ZENworks Control Center (**Configuration** > **System Updates**). You can then follow the instructions in [Chapter 3, "Deploying Updates," on page 33](#page-32-0) to deploy the update to managed devices.

# <span id="page-24-2"></span>**2.3 Downloading and Installing the PRU**

ZENworks provides a Product Recognition Update (PRU) to update your knowledge-base so that ZENworks Inventory can recognize newer software.

This action deploys the PRU to your database and sets its deployment to your managed devices to be scheduled. Deployment is then done by the ZENworks Agent on the devices.

If the PRU is not up-to-date, Inventory might return some software as unrecognized. However, you can use the [Local Software Products](https://www.novell.com/documentation/zenworks-2020/pdfdoc/zen_inventory/zen_inventory.pdf#ba5mgyw) utility to take a fingerprint of the unrecognized software to update your knowledgebase.

To download and install the PRU:

- **1** In ZENworks Control Center, click **Configuration** in the left pane, then click the **System Updates** tab.
- **2** If a PRU is not displayed in the Available System Updates panel, click **Action** > **Check for Updates**.

Information for the latest PRU is displayed, if it is available.

- **3** To download a listed PRU, go to the Available System Updates panel, select the check box for a listed PRU, then click **Action** > **Download Update**.
- **4** To install a downloaded PRU, go to the Available System Updates panel, then click **Action** > **Deploy PRU Now**.

The PRU is now listed in the panel, where its progress is displayed.

After the system update is downloaded, the Preparing stage will be automatically initiated. For more information on Preparing stage, see ["Preparing an Update" on page 29.](#page-28-1)

You can automate the PRU process (Availability check, Download and Deployment by scheduling the PRU. For more information, see [PRU Schedule](#page-25-0).

**NOTE:** The PRU content is replicated only on Primary Servers. Hence, Content Replication status is not displayed for Satellite Servers.

#### <span id="page-25-0"></span>**2.4 PRU Schedule**

This page enables you to configure a schedule to check for PRU availability, PRU download and PRU deployment. You can also configure email notifications to inform other users or administrators about the PRU status.

All the PRU schedule tasks will be performed on the dedicated System Update server. If the dedicated System Update server is not configured, then the tasks will be performed on the first Primary Server.

To configure PRU schedule:

- 1. In ZCC, click **Configuration**.
- 2. In **Management Zone Settings**, click **Inventory**.
- 3. In the **Inventory** panel, click **PRU Schedule** and configure any of the following PRU schedules:
- [Section 2.4.1, "PRU Availability Check Schedule," on page 26](#page-25-1)
- [Section 2.4.2, "PRU Download Schedule," on page 27](#page-26-0)
- [Section 2.4.3, "PRU Deployment Schedule," on page 28](#page-27-0)
- [Section 2.4.4, "Email Notification," on page 28](#page-27-1)

#### <span id="page-25-1"></span>**2.4.1 PRU Availability Check Schedule**

In this section, you can configure a schedule to perform PRU availability check. A mail will be sent to the recipients whenever a new PRU is available. To configure the email notifications, see Email Notifications.

- 1. Select a schedule type:
	- **a. No Schedule:** To perform the availability check manually.
- **b. Recurring:** To perform the PRU availability check on a certain day of the month, last day of the month or at a fixed day of the month. The following options are displayed:
	- i. Specify the day on which the PRU check should be performed by using one of the following options:
		- **Day of the month:** To select a particular day of the month in numeric format. For example, specify 1 for the first day of the month.
		- **Last day of the month:** To schedule PRU availability check on the last day of the month.
		- **Configurable field:** To select a particular instance of a specific day in the month. For example, First Friday of the month. To add additional dates, click "+".
	- ii. Specify the Start Time for the PRU availability check.
	- iii. Click More Options.
	- iv. Select the additional options based on your requirements:
		- To immediately run the PRU Availability check when the device fails to execute it as per the defined schedule, select Process immediately if device unable to execute on schedule.
		- To define a standard time, select Use Coordinated Universal Time (UTC).
		- To perform the check at any time between the start and end times, select Start at a random time between Start Time and End Time, and specify the End Time.
		- To run the check between a particular date ranges, select Restrict schedule execution to the following date range, and specify the start and end dates.
- 2. Click Apply or OK.

#### <span id="page-26-0"></span>**2.4.2 PRU Download Schedule**

In this section, you can configure a schedule to download the available PRU. A mail will be sent to the recipients whenever the PRU is downloaded.

- 1. Select a schedule type:
	- **a. No Schedule:** To manually download the PRU.
	- **b. Recurring:** : To download the PRU on a certain day of the month, last day of the month or at a fixed day of the month. The following options are displayed:
		- i. Specify the day on which the PRU should be downloaded by using one of the following options:
			- **Day of the month:** To select a particular day of the month in numeric format. For example, specify 1 for the first day of the month.
			- **Last day of the month:** To download PRU on the last day of the month.
			- **Configurable field:** To select a particular instance of a specific day in the month. For example, First Friday of the month. To add additional dates, click "+".
		- ii. Specify the Start Time to download the PRU.
		- iii. Click **More Options**.
		- iv. Select the additional options based on your requirements:
			- To immediately download the PRU when the device fails to execute it as per the defined schedule, select Process immediately if device unable to execute on schedule.
			- To define a standard time, select Use Coordinated Universal Time (UTC).
- To download PRU at any time between the start and end times, select Start at a random time between Start Time and End Time, and specify the End Time.
- To download the PRU between a particular date ranges, select Restrict schedule execution to the following date range, and specify the start and end dates.
- 2. Click Apply or OK.

#### <span id="page-27-0"></span>**2.4.3 PRU Deployment Schedule**

In this section, you can configure a schedule to deploy the PRU. A mail will be sent to the recipients whenever the PRU is deployed.

- 1. Select a schedule type:
	- **a. No Schedule:** To manually deploy the PRU.
	- **b. Recurring:** To deploy the PRU on a certain day of the month, last day of the month or at a fixed day of the month. The following options are displayed:
		- i. Specify the day on which the PRU should be deployed by using one of the following options:
			- **Day of the month:** To select a particular day of the month in numeric format. For example, specify 1 for the first day of the month.
			- **Last day of the month:** To deploy PRU on the last day of the month.
			- **Configurable field:** To select a particular instance of a specific day in the month. For example, First Friday of the month. To add additional dates, click "+".
		- ii. Specify the Start Time to deploy the PRU.
		- iii. Click **More Options**.
		- iv. Select the additional options based on your requirements:
			- To immediately deploy the PRU when the device fails to execute it as per the defined schedule, select Process immediately if device unable to execute on schedule.
			- To define a standard time, select Use Coordinated Universal Time (UTC).
			- To deploy PRU at any time between the start and end times, select Start at a random time between Start Time and End Time, and specify the End Time.
			- To deploy the PRU between a particular date ranges, select Restrict schedule execution to the following date range, and specify the start and end dates.
- 2. Click Apply or OK.

#### <span id="page-27-1"></span>**2.4.4 Email Notification**

In this section, you can enable administrators to receive email notifications when a new PRU is available, downloaded or deployed. Before configuring the email notification settings, ensure that an SMTP server is configured to send and receive emails.

To enable the email notification:

- **1** Specify the email ID From which the email should be sent.
- **2** Specify the email IDs To whom the notifications should be sent when a new PRU is available, downloaded or deployed.
- **3** Select the events for which email notifications should be sent:
	- PRU availability check completed
- PRU downloaded
- ◆ PRU deployed
- **4** Click OK or Apply

# <span id="page-28-0"></span>**2.5 Canceling or Deleting a System Update**

You can cancel the downloading of an update, or you can delete the update from the Available System Updates list.

To cancel an update:

- **1** In ZENworks Control Center, click **Configuration** in the left pane, then click the **System Updates** tab.
- **2** Select the check box for a system update that is being downloaded, then click **Action** > **Cancel Download**.

Cancelling an update cancels the downloading of an update. Files that are already downloaded are not automatically removed, but if you delete the update, any downloaded files are removed.

You can resume the download by clicking **Download Update**. The download will resume from where it was canceled.

If a server's connection to the ZENworks database is lost while downloading an update, the download does not resume after reconnecting. Attempting to use the **Cancel Download** action results in the update hanging in the Cancel state. Use the  $z_{\text{man}}$  sudu  $z$ -force command to delete the update.

To delete an update:

- **1** In ZENworks Control Center, click **Configuration** in the left pane, then click the **System Updates** tab.
- **2** Select the check box for the system update that you want to delete, then click **Action** > **Delete Update**.

Deleting an update removes it from the list and all downloaded files are removed. However, if the deleted update is still available on the update server the next time that you check for updates, it is displayed in the list again for possible downloading.

**3** Click **OK** to confirm the deletion.

## <span id="page-28-1"></span>**2.6 Preparing an Update**

In the preparing stage, the prerequisites check and system update preparation is performed on all the Primary Servers. Click the **Preparing** link to view the preparation status.

The preparing includes following stages:

- **Replicating Content:** In this stage, latest System Update files are replicated to the local content repository.
- **Deploying Web Applications:** In this stage, each update is embedded with web applications, which assist administrators in configuring and monitoring the update.
- **Upgrading ZENworks Updater Service:** In this stage, the ZENworks Updater Service on all the primary Servers will be replaced with the new package that is included in the update.
- **Persisting Update Commands:** This stage saves further information on each update, such as dependencies and identifiers in the local file system, and it updates the updates-prepared file with the latest GUID information.

 **Finalizing Preparation:** In this stage, list of update commands that are executed on each Primary Servers are fetched from the database and saved in the local file system.

**NOTE:** If an error occurs during any stage, the system will retry preparing after a few minutes.

If any server fails during preparing stage, you can ignore that server and continue with the system update. To ignore a server, select the server and click **Ignore Device**. It is recommended to resolve the issue, and then continue with the system update.

If you want to deploy the system update, you should authorize and configure the update, and only then you will be able to deploy the updates.

You can deploy the system update through deployment stages or by select the devices. For more information, see [Chapter 3, "Deploying Updates," on page 33](#page-32-0)

If the download of the system update does not complete successfully, click the **Error** link and perform the required steps based on the displayed message. Files that are already downloaded are not automatically removed. The download will resume from where it went into the **Error** state.

## <span id="page-29-0"></span>**2.7 Retry Prepare Update**

If the prepare update stage has failed on any server, then you can retry the prepare update.

To retry prepare update:

- **1** In ZENworks Control Center, click **Configuration** in the left pane, then click the **System Updates** tab.
- **2** Select the check box for the system update that you to perform retry prepare update.
- **3** Click **Action** > **Retry Prepare Update**.

**NOTE:** During retry prepare update, the previously ignored servers will also be considered for preparing the update.

## <span id="page-29-1"></span>**2.8 Configuring an Update**

After the system update is prepared, it should be configured before deploying. During configuring the system update, ZENworks collects relevant user data that is required for the updates. This is an optional step, if the update requires any configuration inputs, only then you will be asked to configure the update.

To configure a system update:

- **1** In ZENworks Control Center, click **Configuration** in the left pane, then click the **System Updates** tab.
- **2** Select the check box for the system update that you want to configure.
- **3** Click **Action** > **Configure Update**.

Administrators with configure system rights can configure the system update.

After clicking the **Configure Update** button, a new tab will open in which you will be able to configure the update.

**NOTE:** It is recommended that you login to the ZCC using the host name.

**NOTE:** After Upgrading to ZENworks 2017, only Administrators with Configure Updates rights can configure the system update.

# <span id="page-30-0"></span>**2.9 Authorizing an Update**

You can authorize any downloaded update before configuring it. The deploy options are available only if the updates are configured and authorized.

To authorize an update:

- **1** In ZENworks Control Center, click **Configuration** in the left pane, then click the **System Updates** tab.
- **2** Select the check box for the system update that you want to authorize.
- **3** Click **Action** > **Authorize Update**.

# 3

# <span id="page-32-1"></span><span id="page-32-0"></span><sup>3</sup>**Deploying Updates**

- [Section 3.1, "Update Prerequisites," on page 33](#page-32-2)
- [Section 3.2, "Understanding Deploying Updates," on page 34](#page-33-0)
- [Section 3.3, "Deploying Updates," on page 37](#page-36-0)
- ◆ [Section 3.4, "Starting a Pending Stage," on page 42](#page-41-1)
- [Section 3.5, "Rescheduling a Deployment," on page 42](#page-41-2)
- [Section 3.6, "Bypassing Staging," on page 43](#page-42-1)
- [Section 3.7, "Canceling a Deployment," on page 43](#page-42-2)
- [Section 3.8, "Clearing an Error to Retry a Deployment," on page 44](#page-43-0)
- [Section 3.9, "System Update Fails on the Device with an Error Code," on page 44](#page-43-1)
- [Section 3.10, "Viewing Status by Device," on page 44](#page-43-2)
- [Section 3.11, "Viewing the System Update Deployment Status," on page 49](#page-48-0)
- [Section 3.12, "Standalone Agent Updater," on page 50](#page-49-0)
- [Section 3.13, "Superseded Files," on page 51](#page-50-2)

# <span id="page-32-2"></span>**3.1 Update Prerequisites**

All the Primary Servers should be updated before you update the agents and the Satellite Servers in the zone. To ensure the proper functioning of ZENworks, it is recommended that all Primary Servers are updated in as short a time as possible - ideally, immediately after the first Primary Server is updated.

All the primary servers can be updated simultaneously by assigning the system update to all servers in the zone. However, the administrator can always choose to update one of the Primary Servers and then the remaining Primary Servers.

#### **NOTE:**

- The ZENworks Updater Service should be running to initiate an update on Primary Servers and Windows Agents.
- The ZENworks Agent Service should be running to initiate an update on Linux Agents.
- If a dedicated system update server is configured in the zone, this server should be the first to be updated.
- Before updating the ZENworks Agent on managed devices, ensure that any reboots required from applying a policy are completed.

**Windows 10 prerequisite:** When updating the ZENworks Agent to ZENworks 2017 Update 1 on a Windows 10 device, you need to disable Client Self Defense and reboot the device before running the update. Self Defense can be re-enabled after the update. This prerequisite is not applicable when updating the ZENworks Agent from ZENworks 2017 Update 1 to a later version. For information about the Self Defense setting, see "[Configuring the Agent Security"](https://www.novell.com/documentation/zenworks-2020/pdfdoc/zen_discovery_deployment/zen_discovery_deployment.pdf#bzf3cie)in the *[ZENworks Discovery,](https://www.novell.com/documentation/zenworks-2020/pdfdoc/zen_discovery_deployment/zen_discovery_deployment.pdf#bookinfo)  [Deployment, and Retirement Reference](https://www.novell.com/documentation/zenworks-2020/pdfdoc/zen_discovery_deployment/zen_discovery_deployment.pdf#bookinfo)*.

If you are updating multiple agents, you can use a Quick Task in the ZENworks Control Center to reboot multiple devices after disabling Client Self Defense. For information about the Quick Task feature, see "[Using Quick Tasks"](https://www.novell.com/documentation/zenworks-2020/pdfdoc/zen_sys_zcc/zen_sys_zcc.pdf#bxut0t3) in the *[ZENworks Control Center Reference](https://www.novell.com/documentation/zenworks-2020/pdfdoc/zen_sys_zcc/zen_sys_zcc.pdf#bookinfo)*.

**Full Disk Encryption Agent prerequisites:** In ZENworks 2017 Update 1, Full Disk Encryption incorporates a new Linux kernel that provides some fundamental enhancements. See the *[ZENworks](https://www.novell.com/documentation/zenworks-2020/pdfdoc/zen_whats_new/zen_whats_new.pdf#bookinfo)  [What's New Reference](https://www.novell.com/documentation/zenworks-2020/pdfdoc/zen_whats_new/zen_whats_new.pdf#bookinfo)*. In order to get the new enhancements, these changes require the removal of pre-Update 1 Disk Encryption policies and full decryption of disks before running the update on ZENworks agents. You then need to apply a new Disk Encryption policy created on a ZENworks 2017 Update 1 server.

For more information about Full Disk Encryption update prerequisites and other considerations for doing a system update on managed devices using Full Disk Encryption, see the *[Z](https://www.novell.com/documentation/zenworks-2020/pdfdoc/zen_fde_update/zen_fde_update.pdf#zenfdeupdate)ENworks 2020 Update 1 - Full Disk Encryption Update Reference*.

# <span id="page-33-0"></span>**3.2 Understanding Deploying Updates**

You have the following options for deploying an update:

- Deploy the update to all devices without using deployment stages.
- Deploy the update by using deployment stages where one stage automatically starts after the previous one has completed, unless you have configured stages to pause the deployment and send email notifications to the administrator.
- Deploy the update by using deployment stages with e-mail notification to allow manual control for starting the next stage. You can use this option to test the update before deploying it to all devices in your production environment.
- Deploy the update to specific devices (selected individually and by device groups) without using deployment stages. You can use this option to test the update before deploying it to all devices in your production environment.

If you choose to retire a managed device in ZENworks Control Center before deploying an update to all the devices in the Management Zone, you must first ensure that the device has retired and subsequently apply the update. The device is retired only when the ZENworks Agent installed on the device is refreshed. If you deploy the update before the agent is refreshed, the update is also applied to the retired device. The agent is automatically refreshed during the next device refresh schedule (the default device refresh interval is set to 12 hours). If you want to deploy the update before the next device refresh schedule, you must manually refresh the agent.

The Deploying System Updates panel displays the progress and results of deploying an update.

Updates are removed from this panel when the entire update process completes. You can view the Deployment History panel on the Release Details page for information on deployed updates.

**NOTE:** Actions on this page are available only to administrators with the following rights:

- Deploy Update rights
- $\bullet\;$  View Leaf rights

The following table explains the column information. For some columns, you can sort the listed information by clicking a column heading. Click it again to reverse the sorting order.

| <b>Column Heading</b>                    | <b>Explanation</b>                                                                                                    |
|------------------------------------------|----------------------------------------------------------------------------------------------------|
| <b>Update Name/ Stage</b><br><b>Name</b> | Displays the name of the system update, or name of the stage in which the<br>System Update was deployed.                                                                                                    |
|                                          | Following are the various stage names:                                                                                                    |
|                                          | • stage_name: The update is being deployed to the managed devices<br>that are members of the current stage that is listed.                                                                                                    |
|                                          | • Selected Devices Stage: The update is being deployed to selected<br>managed devices without the use of stages.                                                                                                    |
|                                          | • All Devices Stage: The update is being deployed to all managed<br>devices in the Management Zone without the use of stages.                                                                                                    |
|                                          | After the system update is deployed to all devices in the Deployment<br>Stages, the update will be deployed to the remaining devices (devices<br>that are not a part of any deployment stage) in the zone. While<br>deploying the update to the remaining devices, the Update Name /<br>Stage Name will be All Devices Stage. |
|                                          | If stages are being used, then click a stage name to view the device status<br>for each stage member.                                                                                                    |
|                                          | All Devices Stage is displayed after the last stage has completed, which<br>means any devices left in the Management Zone that were not part of a<br>completed stage are then receiving the update. In other words, managed<br>devices are not allowed to skip a system update.                                               |
| <b>Start Schedule</b>                    | Displays the current schedule, if any has been set. Use the Reschedule<br>Deployment action to reschedule the update. For more information, see<br>Section 3.5, "Rescheduling a Deployment," on page 42.                                                                                                    |
|                                          | Each device can have its own schedule.                                                                                                    |

*Table 3-1 Deploying System Updates column descriptions*

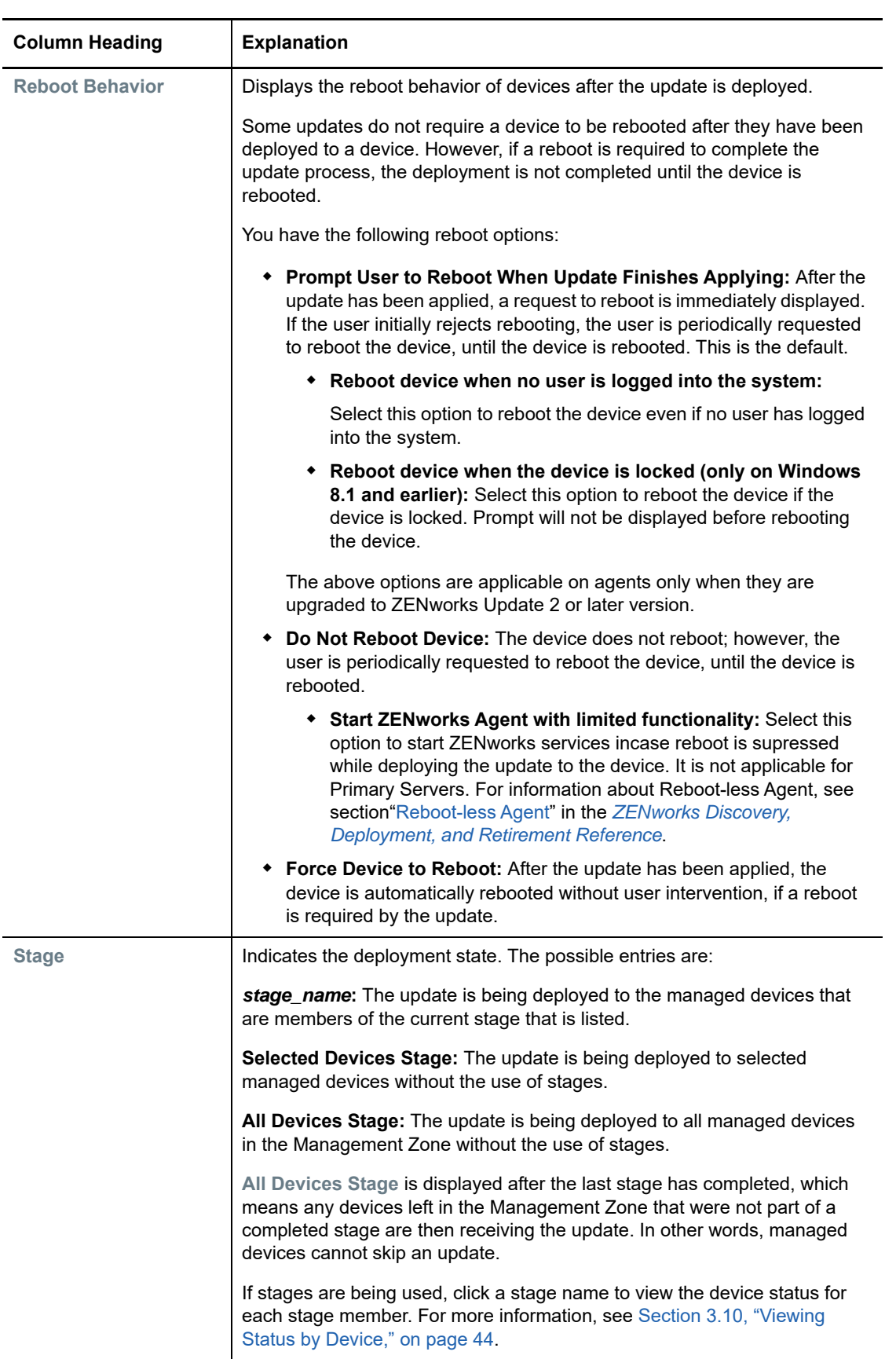
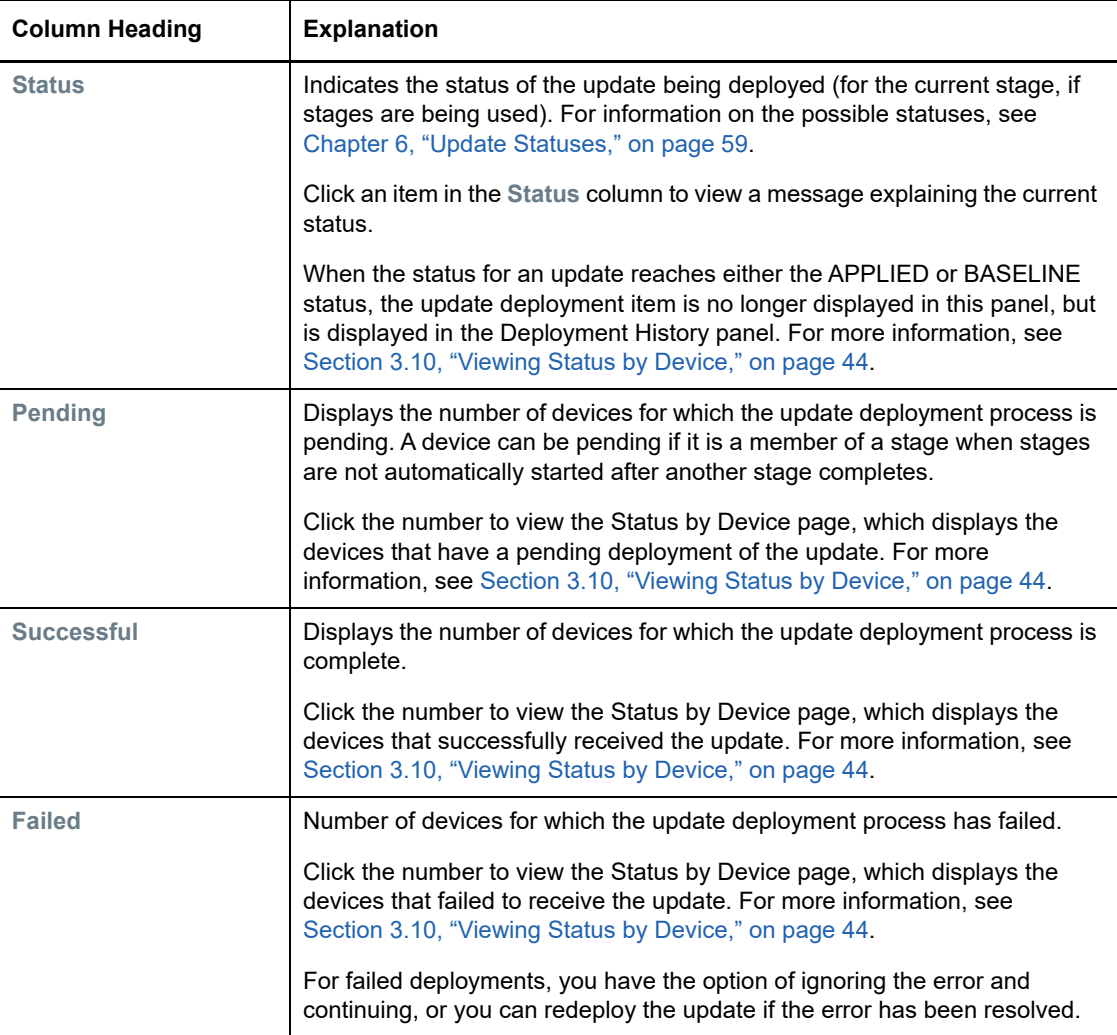

## **3.3 Deploying Updates**

**1** (Optional) Before deploying the updates, ensure that the health of the Primary Servers and the database in the Management zone is conducive for the deployment by performing diagnostic tests on the Primary Server using the ZENworks Diagnostic Center tool.

For detailed information about the ZENworks Diagnostic Center tool, see "[ZENworks Diagnostic](https://www.novell.com/documentation/zenworks-2020/pdfdoc/zen_utils/zen_utils.pdf#boq41vd)  [Center"](https://www.novell.com/documentation/zenworks-2020/pdfdoc/zen_utils/zen_utils.pdf#boq41vd) in the *[ZENworks Command Line Utilities Reference](https://www.novell.com/documentation/zenworks-2020/pdfdoc/zen_utils/zen_utils.pdf#bookinfo)*.

**2** (Optional) If you want to use deployment stages, set them up if you have not previously done so. For more information, see [Section 1.2, "Creating Deployment Stages," on page 14.](#page-13-0)

#### **NOTE**

If you are using profiling or monitoring tools during the System Update, ensure that you use the Java Development Kit (JDK) binaries (jvisualvm.exe) from the custom installation of JDK, and not the binary files installed by ZENworks. If you use the ZENworks binaries, during the update, when JDK gets upgraded, it will fail to update any in-use binary file(s), causing the System Update to fail.

**3** In ZENworks Control Center, click **Configuration** in the left pane, then click the **System Updates** tab to display the Available System Updates panel.

- **4** (Conditional) If new updates are not being displayed, click **Action** > **Check for Updates**.
- <span id="page-37-0"></span>**5** (Optional) To view the content of an available update, click the name of the update (in the **Update Name** column) to display the Release Details page:

For more information, see [Chapter 5, "Reviewing the Content of an Update," on page 55](#page-54-0).

**6** To download an update, select the check box, click **Action**, and then click **Download Updates**.

After an update is downloaded, the status automatically changes to Downloaded. The time taken to download an update depends on its size and system hardware configuration.

You can download multiple updates at a time, but you can deploy only one. Because these steps are repeated for each update, you only need to download the update that you plan to deploy.

After downloading, the system update is automatically prepared.

For more information, see ["Preparing an Update" on page 29](#page-28-0)

**7** (Optional) After preparing the update, the update should be configured. To configure an update, select the check box for the system update that you want to configure, click **Action**, and then select **Configure Update**.

If the update requires any configuration inputs, only then you will be asked to configure the update.

For more information, see ["Configuring an Update" on page 30.](#page-29-0)

**8** To deploy an update, you should authorize the update. To authorize an update, select the check box for the system update that you want to authorize, click **Action**, and then select **Authorize Update**.

For more information, see [Section 2.9, "Authorizing an Update," on page 31](#page-30-0)

**9** To deploy an update, select the check box for the update that you want to deploy, click **Action** > **Deploy Update to Devices**.

You can deploy only one update at a time.

If you want to review the content of the update that you downloaded, see [Chapter 5, "Reviewing](#page-54-0)  [the Content of an Update," on page 55.](#page-54-0)

If you want to download a different update for deployment, return to [Step 5.](#page-37-0)

This starts the Create System Update Deployment Wizard for deploying the update to all applicable devices. If deployment stages are enabled, they can be used.

The Deployment Wizard provides you with many options, including scheduling the deployment.

- <span id="page-37-1"></span>**10** In the Deployment Wizard, complete the following steps:
	- **10a** On the Choose the System Update and Deployment Option page, select a deployment option (all of them can be scheduled in a subsequent wizard page).

**NOTE:** Depending on the size of your ZENworks system, we recommend as a best practice to deploy the selected update to one ZENworks Primary Server before deploying the update to other Primary Servers and to the managed devices that contact those servers.

We recommend that you perform the following actions in order:

- 1. Designate a ZENworks Primary Server to download the system update.
- 2. (Optional) After the system update is in the **Downloaded** state, assign the update to only the designated Primary Server you chose above.
- 3. Refresh the ZENworks Updater Service, and allow the system update to complete. After the system update is completed, reboot the system.

The refresh can be performed by using the zac zeus-ref command, or it will be performed based on the default time settings.

4. After the Server is restarted and running, update the other Primary Servers in your system, followed by managed devices.

In a production environment, we recommend that you use the **Deploy System Updates to Selected Devices in the Management Zone** option to update the first Primary Server, update the remaining Primary Servers, and then update the managed devices. Or you should use the **Deploy System Updates Using Stages to Devices in the Management Zone** option to deploy the update to a stage containing the first Primary Server before deploying the update to other stages containing the remaining Primary Servers and managed devices.

- **Deploy System Updates to Selected Devices in the Management Zone:** Deploys the selected update to only the devices that you select in [Step 10c.](#page-39-0) Stages are not used. If you choose this option, the next page of the wizard lets you select the reboot behavior for the devices included in the deployment.
- **Deploy System Updates to All Devices in the Management Zone:** Deploys the selected update to all devices in the Management Zone. Stages are not used. If you choose this option, the next page of the wizard lets you select the reboot behavior for the devices included in the deployment.

**NOTE:** This option is available to administrators only if they have Deploy Update rights and View Leaf rights to all devices in the zone.

This option does not guarantee that ZENworks Servers are updated before managed devices. In a large ZENworks system or in a production environment, we recommend that you use one of the other options.

 **Deploy System Updates Using Stages to Devices in the Management Zone:** The selected update is deployed to only the devices that have membership in one of the stages. The stages are executed one after the other; that is, a stage does not start until the previous stage completes. After all stages complete, the **All Devices** stage is run. If you choose this option, and because the reboot behavior is set per stage, the next page of the wizard lets you select the reboot behavior for the All Devices Stage, which runs automatically after all other stages.

**NOTE:** This option is available to administrators only if they have Deploy Update rights and View Leaf rights to all devices in the zone.

For more information on stages, see the [Section 1.2, "Creating Deployment Stages,"](#page-13-0)  [on page 14.](#page-13-0)

**10b** Click **Next** and select one of the following options, and then click **Next**:

- **Prompt User to Reboot When Update Finishes Applying:** After the update has been applied, a request to reboot is immediately displayed. If the user initially rejects rebooting, the user is periodically requested to reboot the device, until the device is rebooted. This is the default.
	- **Reboot device when no user is logged into the system:** Select this option to reboot the device even if no user has logged into the system.
	- **Reboot device when the device is locked (only on Windows 8.1 and earlier):**  Select this option to reboot the device if the device is locked. Prompt will not be displayed before rebooting the device.

The above options are applicable on agents only when they are upgraded to ZENworks Update 2 or later version.

- **Do Not Reboot Device:** The device does not reboot; however, the user is periodically requested to reboot the device, until the device is rebooted.
	- **Start ZENworks Agent with limited functionality:** (Optional) Select this option to start ZENworks Agent with limited functionality without rebooting the device. For more information, see [Reboot-less Agent](https://www.novell.com/documentation/zenworks-2020/pdfdoc/zen_discovery_deployment/zen_discovery_deployment.pdf#b18f0osx) in the [ZENworks Discovery,](https://www.novell.com/documentation/zenworks-2020/pdfdoc/zen_discovery_deployment/zen_discovery_deployment.pdf#bookinfo)  [Deployment, and Retirement Reference](https://www.novell.com/documentation/zenworks-2020/pdfdoc/zen_discovery_deployment/zen_discovery_deployment.pdf#bookinfo) guide.
- **Force Device to Reboot:** After the update has been applied, the device is automatically rebooted without user intervention, if a reboot is required by the update.

Some updates do not require a device to be rebooted after they have been deployed to a device. However, if a reboot is required to complete the update process, the deployment is not completed until the device is rebooted.

- <span id="page-39-0"></span>**10c** (Conditional) If you selected **Deploy System Updates to Selected Devices** in the Management Zone in [Step 10a](#page-37-1), the following wizard page displays:
- **10d** To add devices or groups to the deployment configuration, click **Add**, browse for and select the devices or device groups to include in the update deployment, then click **OK**.
- **10e** Click **Next** to display the Choose the Deployment Schedule page.
- <span id="page-39-1"></span>**10f** Fill in the fields:

**Schedule Type:** Select one of the schedule options:

- **Now:** Immediately deploys the update when you finish the wizard.
- **Date Specific:** Deploys the update according to the schedule that you set. The following options are displayed for the **Date Specific** option:

Fill in the fields:

- **Start Date:** Select the deployment date from the calendar.
- **Run Event Every Year:** Select this option to deploy the update every year on the start date.
- **Process Immediately if Device Unable to Execute on Schedule:** Do not use this option for updates. It does not apply to updates.
- **Start Immediately at Start Time:** Lets you deploy updates at the start time you specify.
- **Start at a Random Time Between Start and End Times:** Lets you deploy updates at a random time between the times you specify. Fill in the **End Time** fields.
- **10g** Click **Next** to display the Review Deployment Options page, and review the information. Click **Back** to make changes.
- **11** Click **Finish** to start the deployment.

**WARNING:** While updating ZENworks to 11.4.2 or later versions on a Windows 10 device, before the System Update begins, a pop-up window is displayed with the **Windows Explorer will be restarted before ZENworks System Update** message if **Show System Update Progress** is enabled in the device, folder or zone settings.

After restarting Windows Explorer:

- All unsaved changes will be lost.
- All opened applications will be restarted.
- All opened folders will be closed.
- **12** In the **Status Link** window, click the URL to view the deployment status.

For more information, see ["Viewing the System Update Deployment Status" on page 49](#page-48-0).

- **13** (Conditional) If you chose the deployment schedule type as **Now** in [Step 10f,](#page-39-1) the update is deployed only during the next device refresh schedule. However, if you want to immediately apply the update to the device, you must manually refresh the managed device in one of the following ways:
	- Click the **Devices** tab > the **Managed** tab > **Servers** or **Workstations**, then select the check box next to the devices you want to refresh, click **Quick Tasks** > **Refresh Device**.
	- On the managed device, right-click the **ra** icon, then click Refresh.
	- On the Linux unmanaged device, open a terminal, change your current working directory to /opt/novell/zenworks/bin/, and execute ./zac ref for managed devices and ./zac zeus-ref for Primary Servers.
- **14** To observe the progress of the update deployment, do any of the following:
	- In ZENworks Control Center, observe the panels on the System Updates page:
		- The Available System Updates panel automatically displays Baselined in the **Status** column when the deployment has completed.
		- The Deployed System Updates panel displays the update in its listing when the deployment has completed.
- <span id="page-40-0"></span>**15** To verify that the update was successfully deployed:
	- **15a** To verify that the MSIs or RPMs have been installed and the update process is complete, review the following log files:

Windows: *%zenworks\_home%\logs\system-update\<<i>SU\_GUID*>\system-update.log

```
Linux: /var/opt/novell/log/zenworks/system-update/<SU_GUID>/system-
update.log
```
- **15b** Test the ZENworks software on the device to ensure that it is working properly.
- <span id="page-40-1"></span>**15c** To ensure that the update has been deployed, do one of the following to determine whether the version number has been incremented (for example, the first update for ZENworks should change the value from 10.0.*x* to 10.0.2):
	- Open the Windows Registry and browse to the following:

HKEY\_LOCAL\_MACHINE/Software/Novell

For the **ZCM** key, the update process should have incremented the **version** value.

On a Windows device, review the following file:

*Installation\_path*\Novell\ZENworks\version.txt

On a Linux device, review the following file:

/etc/opt/novell/zenworks/version.txt

- **15d** Repeat [Step 15a](#page-40-0) through [Step 15c](#page-40-1) for each test device.
- **16** (Conditional) If you are receiving email notifications at the completion of the deployment stages and are ready to begin the next stage, go to the Deployed System Updates panel, then click **Action** > **Advance to Next Stage**.
- **17** To deploy another update, repeat from [Step 5](#page-37-0).

## **3.3.1 Upgrading the Agent in VDI environment**

Perform the following steps to upgrade Master image:

- **1** Switch on the master image and deploy the SU to master image.
- **2** Backup the initial-web-service file from the %ZENworks\_Home%\conf location.
- **3** If you want to add a registration key, you can add in the initial-web-service file.

The first line of the initial-web-service file contains the list of IP addresses and host names of the server to which this device has registered. Add the registration key in the second line.

- **4** Unregister the device by using the zac unr command.
- **5** Clear the Workstation GUID by using zac fsg -d command.
- **6** At the command prompt, go to %ZENworks\_Home%\bin\preboot folder, then run the ZISWIN.exe -w command to clear Image-safe Data.
- **7** Clear the cache by using the zac cc command.
- **8** Copy the backed up initial-web-service file to  $ZENworks_Home\$  conf location.

Shutdown the master image, take the snapshot, and use the snapshot for recomposing the desktop pools. For more information about updating master image, see [Update Linked-Clone Desktops](http://pubs.vmware.com/view-52/index.jsp?topic=%2Fcom.vmware.view.administration.doc%2FGUID-74EE5875-51CD-45C1-8206-9CA27FB7856C.html)  [\(VMware\).](http://pubs.vmware.com/view-52/index.jsp?topic=%2Fcom.vmware.view.administration.doc%2FGUID-74EE5875-51CD-45C1-8206-9CA27FB7856C.html)

## **3.4 Starting a Pending Stage**

The default stage behavior is to automatically advance through the configured stages. However, you can configure stage behavior for individual stages or for all stages.

The **Start Pending Stage** option is only available if you used the **Advance to Next Stage Manually and Notify When Complete** option to stop each stage for manual input before continuing, instead of having the stages complete automatically.

To start a pending stage:

- **1** In ZENworks Control Center, click **Configuration** in the left pane, then click the **System Updates** tab.
- **2** In the Deploying System Updates panel, select the check boxes for an update.
- **3** Click **Action** > **Start Pending Stage**.

## **3.5 Rescheduling a Deployment**

You cannot reschedule a deployment after it starts:

- [Section 3.5.1, "Rescheduling a Deployment for the All Stages Status," on page 42](#page-41-0)
- [Section 3.5.2, "Rescheduling a Deployment for the Other Statuses," on page 43](#page-42-0)

## <span id="page-41-0"></span>**3.5.1 Rescheduling a Deployment for the All Stages Status**

**1** Select the check box for an update.

Because all devices do not need to have the update deployed at the same time, you can set individual deployment schedules for the devices.

- **2** Click **Action** > **Reschedule Deployment** to open the Redeployment Schedule dialog box.
- **3** Either click **OK** to accept the default schedule of **Now**, or select **Date Specific** in the **Schedule Type** field, specify the new date, then click **OK**.

#### <span id="page-42-0"></span>**3.5.2 Rescheduling a Deployment for the Other Statuses**

- **1** Select the check box for an update.
- **2** Click **Action** > **Reschedule Deployment**.
- **3** In the Status by Device page, select the check box for an update, then click **Reschedule Deployment**.
- **4** On the Status by Device page, select one or more devices that are listed in the **Device** column.
- **5** Click **Reschedule Devices** to open the Redeployment Schedule dialog box.
- **6** Either click **OK** to accept the default schedule of **Now**, or select **Date Specific** in the **Schedule Type** field and specify the new date, then click **OK**.

## **3.6 Bypassing Staging**

You can bypass the stages at any time and immediately deploy the update to all managed devices in the Management Zone.

- **1** Select the check box for an update.
- **2** Click **Action** > **Bypass Stages and Apply to All Devices**.

## **3.7 Canceling a Deployment**

This option is mainly for canceling a deployment that has not yet started.

If you select to apply the update only through stages, and if you cancel the update deployment, the status in the Available System Updates panel is changed to **Aborted**.

However, for an update, you can select to deploy to individual devices, as well as through stages for the other devices. Therefore, the status in the Available System Updates panel is changed to:

- **Ready** if you cancel only the staged deployment.
- **Aborted** if you cancel both the staged deployment and the deployment for individually selected devices.

To cancel a deployment:

- **1** Select the check box for an update.
- **2** Click **Action** > **Cancel Deployment**.

**WARNING:** If you cancel a deployment that is currently running (not just scheduled), all deployment actions performed up to that point cannot be reversed. There currently is no rollback option.

**3** Click **OK** to confirm canceling the deployment.

## **3.8 Clearing an Error to Retry a Deployment**

To continue with the deployment after determining that an error is not serious enough to stop the deployment:

**1** Click **Action** > **Clear Error and Continue**.

## **3.9 System Update Fails on the Device with an Error Code**

When you deploy an update on the managed device, the system update checks for the availability of the Windows installer service, before making any change to the device.

If installation of other MSIs, not related to ZENworks, is in progress and the system update installation begins, the update of subsequent ZENworks MSIs fails.The Windows installer displays the following error with the error code 1618:

ERROR\_INSTALL\_ALREADY\_RUNNING

<span id="page-43-2"></span>You need to redeploy the update on the managed device to successfully update the ZENworks MSIs.

## <span id="page-43-0"></span>**3.10 Viewing Status by Device**

The following sections contain more information:

- [Section 3.10.1, "Understanding Device Statuses," on page 44](#page-43-1)
- [Section 3.10.2, "Viewing a Device Properties," on page 45](#page-44-0)
- [Section 3.10.3, "Viewing Information of a Device Status," on page 45](#page-44-1)
- [Section 3.10.4, "Viewing Status by Device Advanced," on page 45](#page-44-2)
- [Section 3.10.5, "Toggling Ignored Devices," on page 47](#page-46-0)
- ◆ [Section 3.10.6, "Redeploying Updates to Devices," on page 48](#page-47-1)
- ◆ [Section 3.10.7, "Refreshing Devices," on page 48](#page-47-0)
- [Section 3.10.8, "Searching Status by Device," on page 48](#page-47-2)

#### <span id="page-43-1"></span>**3.10.1 Understanding Device Statuses**

In the Deploying System Updates panel, you can click any of the underlined links to display the corresponding status of devices. For example, if you click the link in the **Pending** column, you see the status of devices on which the deployment is pending, as in the following figure:

The possible statuses that can be viewed on this page are:

**Pending Devices:** Lists only the devices where the selected update is pending.

**Successful Devices:** Lists all of the devices where the selected update has been successfully deployed.

**Failed Devices:** Lists only the devices where the selected update failed.

The following table explains the column information. For some columns, you can sort the listed information by clicking a column heading. Click it again to reverse the sorting order. This page refreshes automatically to allow you to work with devices as the update is applied on them.

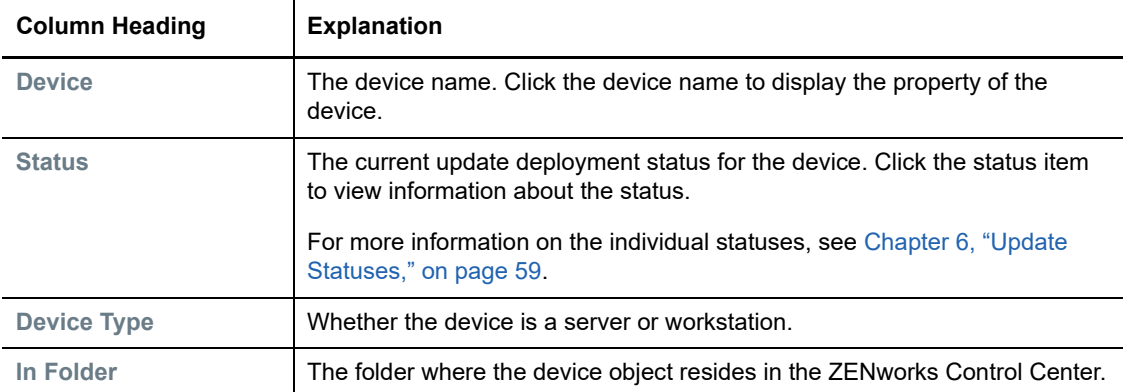

## <span id="page-44-0"></span>**3.10.2 Viewing a Device Properties**

- **1** In ZENworks Control Center, click **Configuration** in the left pane, then click the **System Updates** tab.
- **2** In the Deploying System Updates panel, click an underlined link in the **Update Name**, **Stage**, **Pending**, **Successful**, or **Failed** column to display the appropriate Status by Device page.

For example, if you click the link in the **Pending** column, you see the status of devices on which the deployment is pending, as in the following figure:

**3** Click the underlined link in the **Device** column to display the device's properties.

## <span id="page-44-1"></span>**3.10.3 Viewing Information of a Device Status**

- **1** In ZENworks Control Center, click **Configuration** in the left pane, then click the **System Updates** tab.
- **2** In the Deploying System Updates panel, click an underlined link in the **Update Name**, **Stage**, **Pending**, **Successful**, or **Failed** column to display the appropriate Status by Device page.
- **3** Click the underlined link in the **Status** column to display status information about the device.

## <span id="page-44-2"></span>**3.10.4 Viewing Status by Device - Advanced**

This page displays the status of devices in the Advanced view based on your selection in the Deploying System Updates panel. To view Status by Device Advanced page:

- 1. In **ZENworks Control Center**, click **Configuration**, and then click **System Updates** tab.
- 2. In the **Deploying System Updates** panel, click any device status link.
- 3. In the Status by Device page, click the **Advanced** button.

Status by Device Advanced page is displayed. Depending on your selection in the Deploying System Update panel, the displayed column might vary.

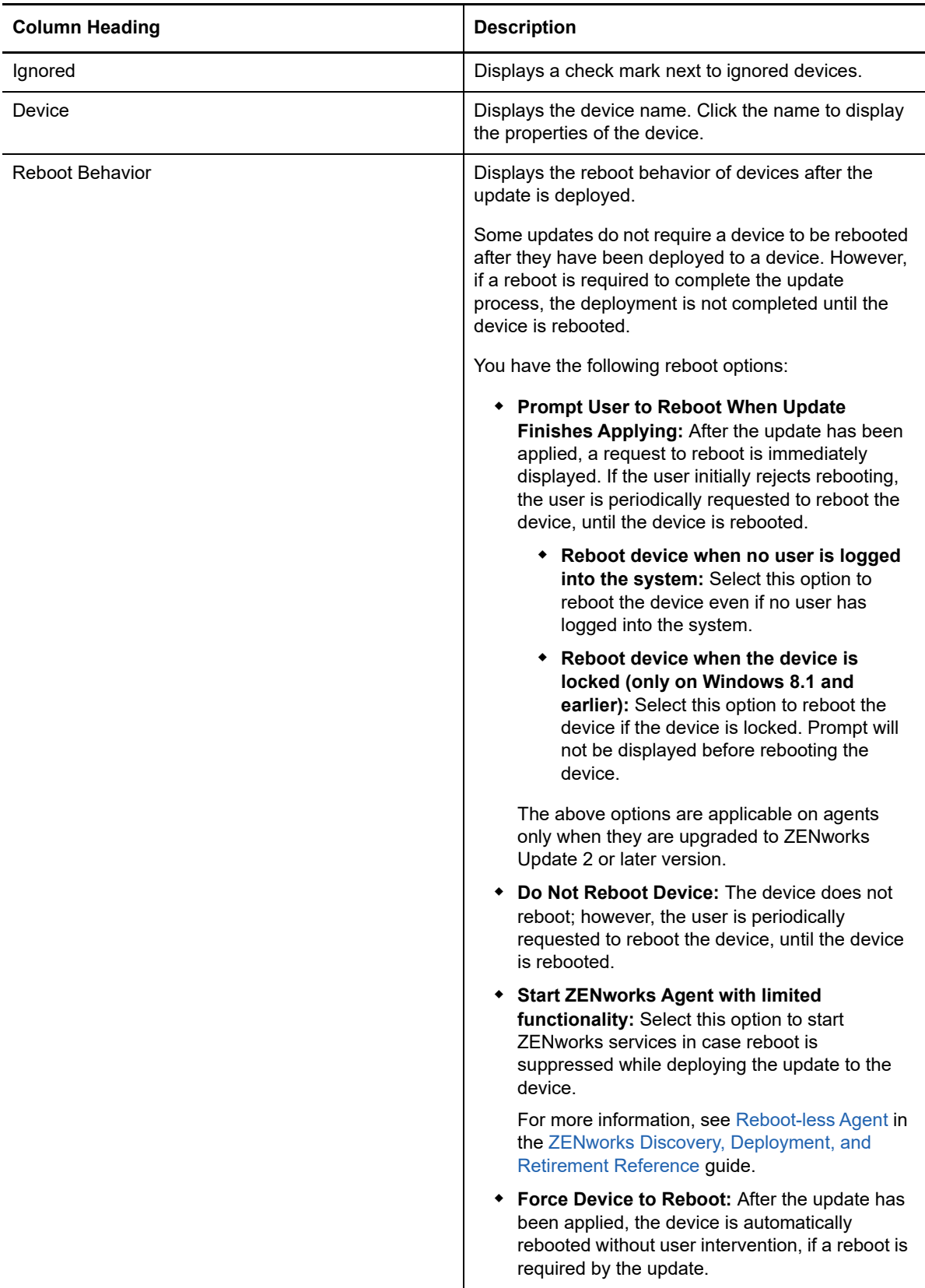

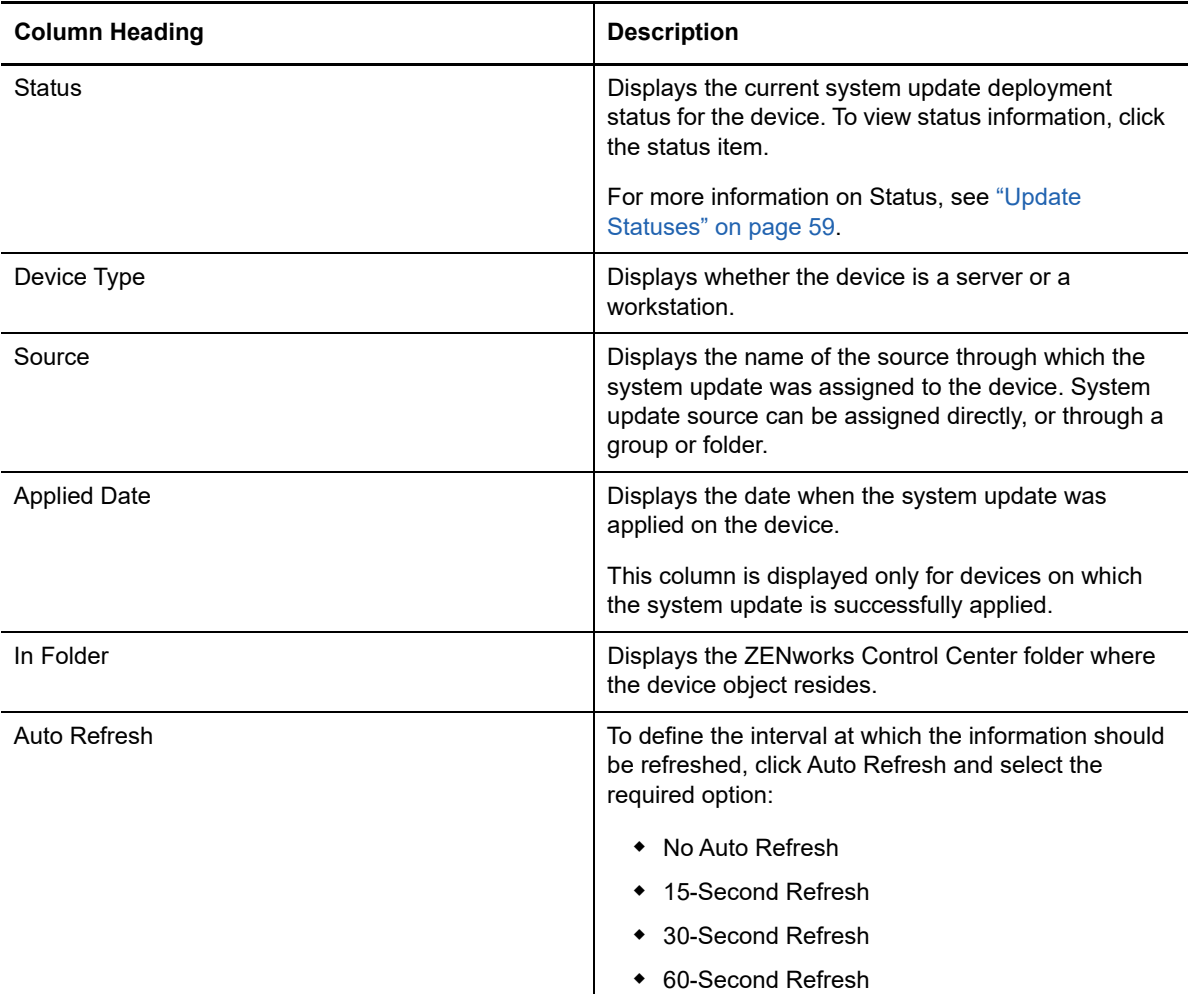

## <span id="page-46-0"></span>**3.10.5 Toggling Ignored Devices**

Ignoring a device is helpful if an update fails on a device and you want to continue with the deployment without resolving the error. For example, if a device is offline, you might want to ignore that device so that the deployment can continue.

- **1** In ZENworks Control Center, click **Configuration** in the left pane, then click the **System Updates** tab.
- **2** In the **Deploying System Updates** panel, click an underlined link in the **Update Name**, **Stage**, **Pending**, **Successful**, or **Failed** column to display the appropriate Status by Device page.
- **3** Select the check box next to one or more devices.
- **4** Click **Action** > **Toggle Ignored Devices**.

The options available in the **Action** menu varies, depending on whether you are viewing the All Assigned Devices Status panel, the Devices with Pending Status panel, or the Devices with Failed Status panel. If you are viewing the Devices with Success Status panel, no options are available.

## <span id="page-47-1"></span>**3.10.6 Redeploying Updates to Devices**

- **1** In ZENworks Control Center, click **Configuration** in the left pane, then click the **System Updates** tab.
- **2** In the **Deploying System Updates** panel, click an underlined link in the **Update Name**, **Stage**, **Pending**, **Successful**, or **Failed** column to display the appropriate Status by Device page.
- **3** Select the check box next to one or more devices.
- **4** Click **Action** > **Redeploy Update to Devices**.

The options available from the **Action** menu vary, depending on whether you are viewing the All Assigned Devices Status panel, the Devices with Pending Status panel, or the Devices with Failed Status panel. If you are viewing the Devices with Success Status panel, no options are available.

## <span id="page-47-0"></span>**3.10.7 Refreshing Devices**

- **1** In ZENworks Control Center, click **Configuration** in the left pane, then click the **System Updates** tab.
- **2** In the **Deploying System Updates** panel, click an underlined link in the **Update Name**, **Stage**, **Pending**, **Successful**, or **Failed** column to display the appropriate Status by Device page.
- **3** Select the check box next to one or more devices.
- **4** Click **Action** > **Refresh Device**.

The options available from the **Action** menu vary, depending on whether you are viewing the All Assigned Devices Status panel, the Devices with Pending Status panel, or the Devices with Failed Status panel. If you are viewing the Devices with Success Status panel, no options are available.

## <span id="page-47-2"></span>**3.10.8 Searching - Status by Device**

The search panel in the Status by Device page enables you to narrow the number of devices displayed. Based on your selection in the Deploying System Update panel, the fields displayed in the search panel might vary.

| Field         | <b>Description</b>                                                                                              |
|---------------|----------------------------------------------------------------------------------------------------|
| Device Name   | Specify the device name.                                                                                        |
| <b>Status</b> | Select the type of request you want to include in the<br>search result.                                         |
|               | Depending on your selection in the Deploying<br>System Update panel, the displayed status fields<br>might vary. |
| Device Type   | Select the type of device you want to include in the<br>search result.                                          |
| In Folder     | Specify the name of the folder in which the device<br>object resides in the ZEN works Control Center.           |

*Table 3-3 Status by Device - Search panel information*

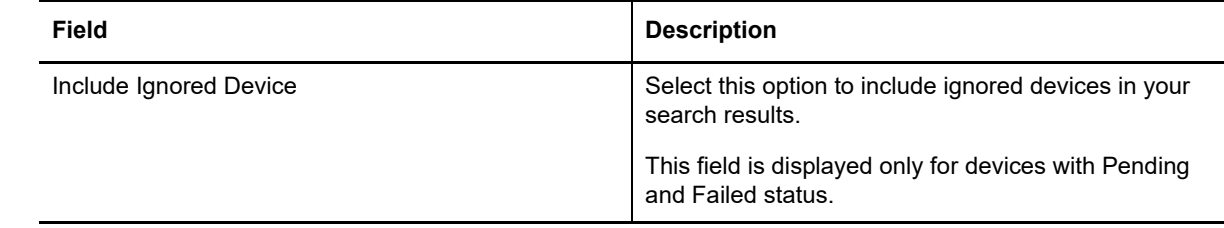

## <span id="page-48-0"></span>**3.11 Viewing the System Update Deployment Status**

After deploying a system update to devices, you can view the deployment status. To view the deployment status perform the following:

- 1. In the ZENworks Control Center, click Configuration in the left pane, then click the System Update tab.
- 2. In the Available System Updates panel, click View Status button.

You will be navigated to a new tab. In this tab, you can view update status of Primary Servers.

Note: You can also view the deployment status by using following URL format:

https://<host\_name>:7444/systemupdate/sustatus

In the System Update Status page, you can view update status by clicking the filter buttons. By default, update status of all Primary Servers are displayed.

The filter options are:

- **Total:** Lists all the servers on which the system update is assigned.
- **Failed:** Lists all the servers on which the system update has failed.
- **Not Started:** Lists all the servers on which the system update has not started.
- **In Progress:** Lists all the servers on which the system update is in progress.
- **Completed:** Lists all the servers on which the system update is completed.

If you have deployed more than one system update in the zone, then use the drop-down button to narrow your search results.

Following are some of the tasks that you can perform in the System Update Status page.

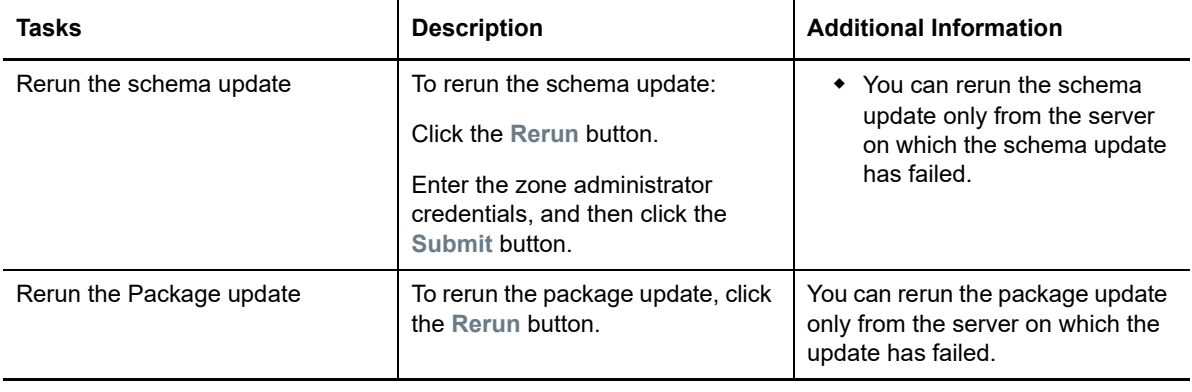

*Table 3-4 System Update Status*

## **3.12 Standalone Agent Updater**

The Standalone Agent Updater is an independent executable to update Windows managed devices and Windows Satellite Servers. Even if the device is unable to connect to the server, the Standalone Agent Updater can update the device to the latest version of the agent. The executable can be generated on any ZENworks Primary Server in the zone by using the zman system-update-createpackage (sucp) command for the update that is imported into the zone.

#### **IMPORTANT**

- .NET 4.5 full framework must be installed on your device to execute Standalone Agent Updater.
- Only a system user with administrative privileges can execute this tool.
- If the device is not registered to any zone, then it will automatically register with the zone from where the standalone updater executable has been created.
- Using Standalone Agent Updater, you cannot update the managed devices which are registered to a different zone.
- The ZENworks agent or service does not have to be in a working state for the update to be applied through the Standalone Agent Updater.
- ZENworks supports updating only Windows platform through the Standalone Agent Updater (both 32 bit and 64 bit platforms).
- If the zone CA or server certificates have undergone change, then the existing Standalone Agent Updater executables need to be created again.

The Standalone Agent Updater contains the following sections:

- [Section 3.12.1, "Creating the Standalone Agent Updater executable," on page 50](#page-49-0)
- [Section 3.12.2, "Executing the Standalone Agent Updater," on page 51](#page-50-0)
- [Section 3.12.3, "Viewing the Standalone Agent Updater log files," on page 51](#page-50-1)

During certificate update, if you ignore any device, then after successful activation of certificates, the ignored devices will not be able to communicate with zone. After the certificate update is baselined, the certificate updater tool will be removed from the download location (https://<server-address>/ zenworks-setup). To overcome the communication issue on ignored devices, all devices should be updated with the certificate update using certificate updater tool. Hence, we recommend to back up the relevant certificate updater tool from the download location before ignoring any device.

## <span id="page-49-0"></span>**3.12.1 Creating the Standalone Agent Updater executable**

Standalone updater package is created by using the zman sucp command.

To create a system update package for a specific device:

**1** Run the following zman command:

zman sucp <System\_Update\_Name or SystemUpdate GUID> <device path relative to / Devices or Device GUID> [-n|--package-name=Standalone update package name]

For example, zman sucp 5011030000fc50000000002013052716 /Devices/Workstations/ managed-device1 for generating package for the managed-device1 workstation.

**2** (Conditional) If the package-name (or -n) is not specified with a Standalone Agent Updater Package name, then the package is created as <deviceName>[<deviceGUID>].exe and stored. To create a system update package for a platform:

**1** Run the following zman command:

```
zman sucp <System_Update_Name or SystemUpdate GUID> -p=<OS Platform> -
a=<Architecture>
```
-p, --platform=<OS Platform>: OS platform for the standalone update package. Valid value is Windows.

-a, --arch=<Architecture>: Device architecture for the standalone update package. Valid values are "32" and "64".

The created standalone updater package is stored in the following path:

- **For Linux:** /opt/novell/zenworks/install/downloads/system-update/
- **For Windows:** %ZENWORKS\_HOME%\install\downloads\system-update

## <span id="page-50-0"></span>**3.12.2 Executing the Standalone Agent Updater**

To execute the Standalone Agent Updater:

- **1** Copy the EXE file to the agent device.
- **2** Log into the managed device as an administrator.
- **3** Double click the EXE file to start the upgrade. Running the EXE from a command prompt with -v provides verbose output while upgrading or if any errors occur.

## <span id="page-50-1"></span>**3.12.3 Viewing the Standalone Agent Updater log files**

While creating the standalone update package on the Primary Server by using the zman sucp command, if any error displays, then see zman.log and loader-messages.log files.

While executing the standalone agent updater on the managed device, if any error displays, then see %zenworks\_home%\logs\system-update\<SU\_GUID>\system-update.log file.

## **3.13 Superseded Files**

When you install the newer version of ZENworks, the older version file or package will be retained. The retained file or package names will have superseded as suffix. These superseded files allow you to enable the older version components that are disabled after updating.

Superseded files are in the following location:

- **Windows:** %ZENWORKS\_HOME%\install\downloads
- **Linux:** /opt/novell/zenworks/install/downloads

These files might not be deleted even after deleting the update from the zone. Before deleting the superseded files manually, refer to the TID [7012095](https://www.novell.com/support/kb/doc.php?id=7012095) (https://www.novell.com/support/kb/ doc.php?id=7012095).

# 4 <sup>4</sup>**Deleting Updates**

You can clear an update that fails to download, or an update that you do not want to deploy.

- **1** In ZENworks Control Center, click **Configuration** in the left pane, then click the **System Updates** tab.
- **2** In the Available System Updates panel, select the check boxes for one or more updates.
- **3** Click **Action** > **Delete Update**.

The update is deleted from the list and all downloaded files are removed. However, if the deleted update is still available on the update server, it is displayed in the list again for possible downloading the next time that you check for updates.

# 5

## <span id="page-54-0"></span><sup>5</sup>**Reviewing the Content of an Update**

You might want to review the content of an update for the following reasons:

- To determine whether to download the update
- To determine whether to deploy a downloaded update
- To review what was deployed by the update
- To review the history of the update

This section contains the following information:

- [Section 5.1, "Viewing the Release Details Page," on page 55](#page-54-1)
- [Section 5.2, "Update Release Details," on page 55](#page-54-2)
- [Section 5.3, "Deployment History," on page 56](#page-55-0)

## <span id="page-54-1"></span>**5.1 Viewing the Release Details Page**

- **1** In ZENworks Control Center, click **Configuration** in the left pane, then click the **System Updates** tab.
- **2** In the Available System Updates panel, click an update name in the **Update Name** column to display the Release Details page:.

## <span id="page-54-2"></span>**5.2 Update Release Details**

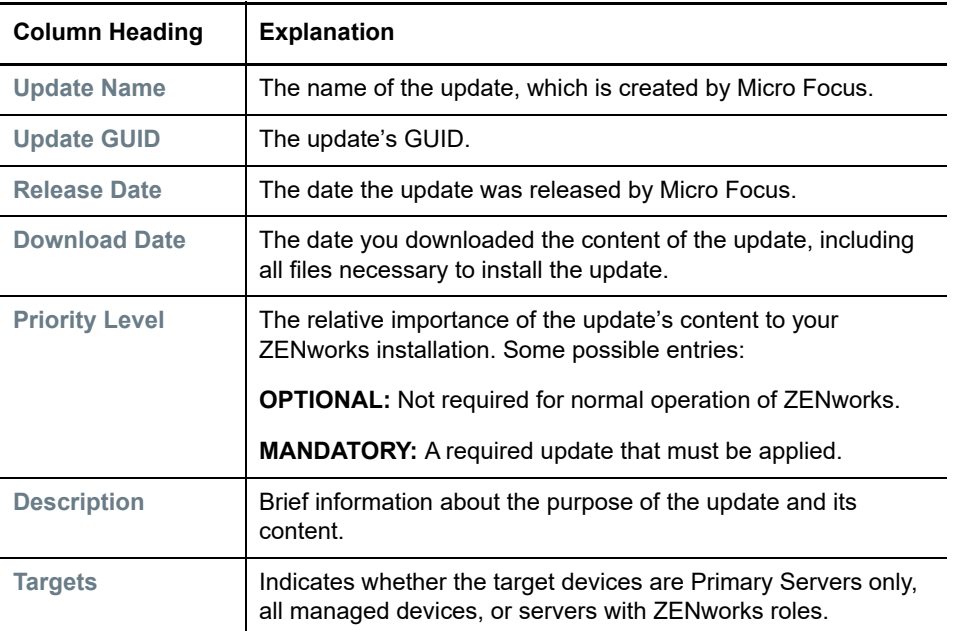

*Table 5-1 Information from the System Update Release Details Panel*

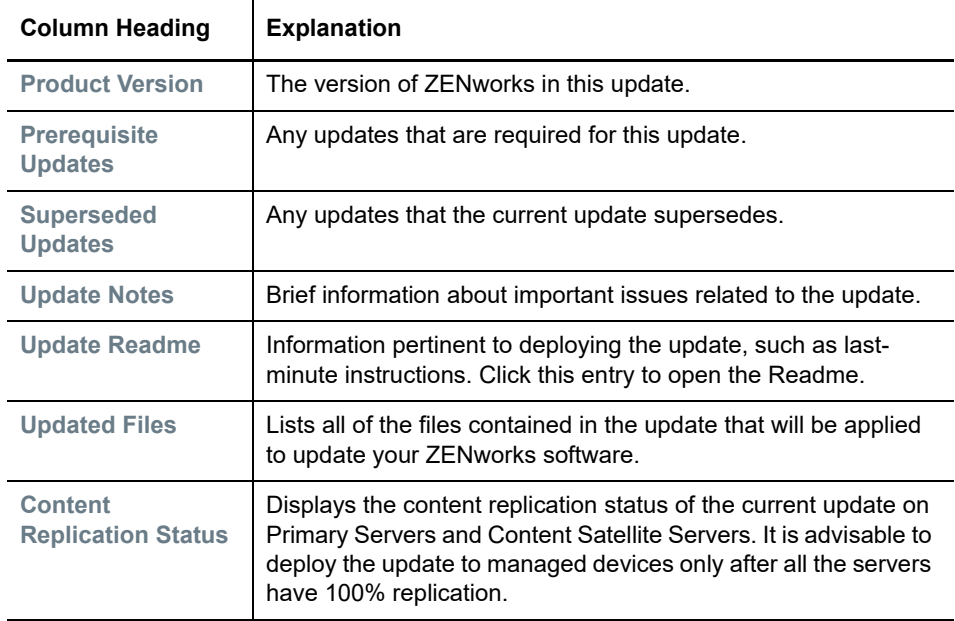

## <span id="page-55-0"></span>**5.3 Deployment History**

This Deployment History panel displays a current snapshot of the history for the selected update. It does not automatically refresh its content.

The following sections contain more information:

- [Section 5.3.1, "Understanding Deployment History Details," on page 56](#page-55-1)
- [Section 5.3.2, "Performing Deployment History Tasks," on page 57](#page-56-0)

## <span id="page-55-1"></span>**5.3.1 Understanding Deployment History Details**

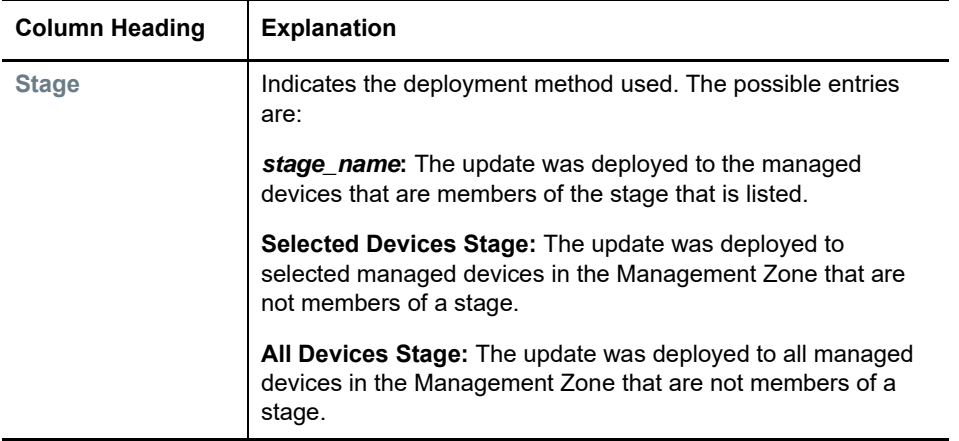

*Table 5-2 Columns for the Deployment History Details Panel*

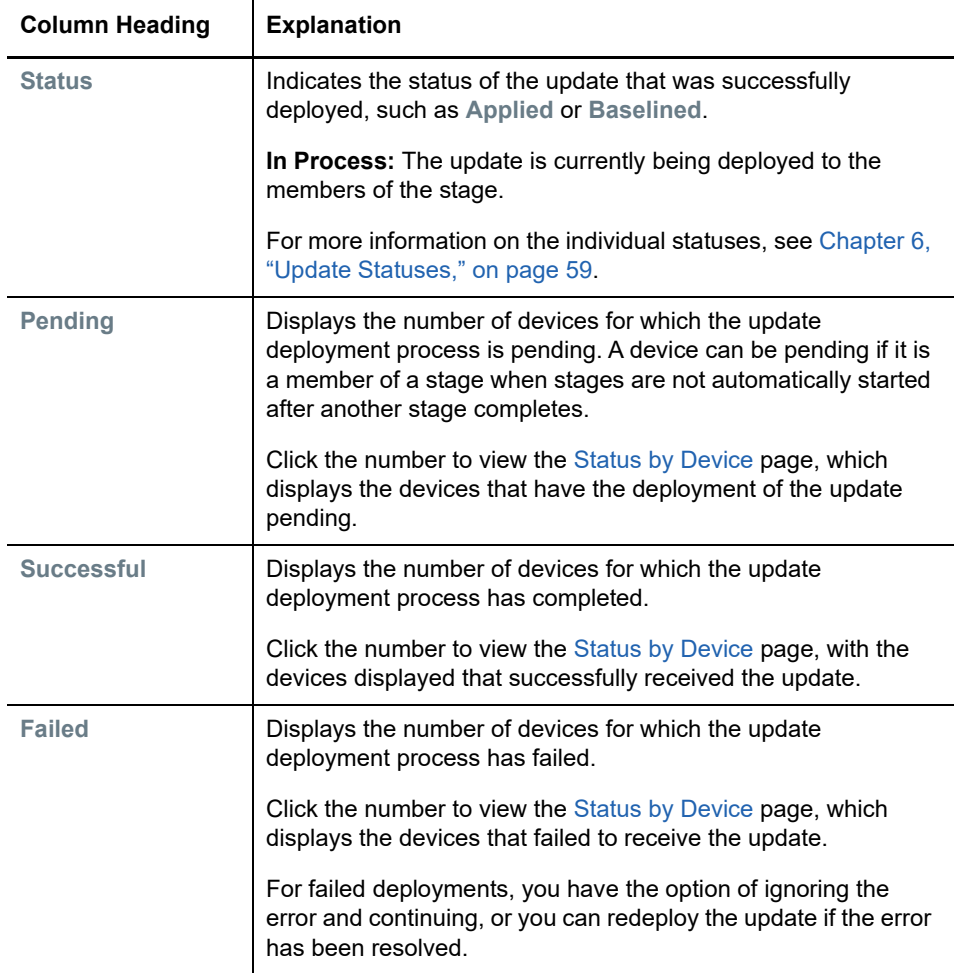

## <span id="page-56-0"></span>**5.3.2 Performing Deployment History Tasks**

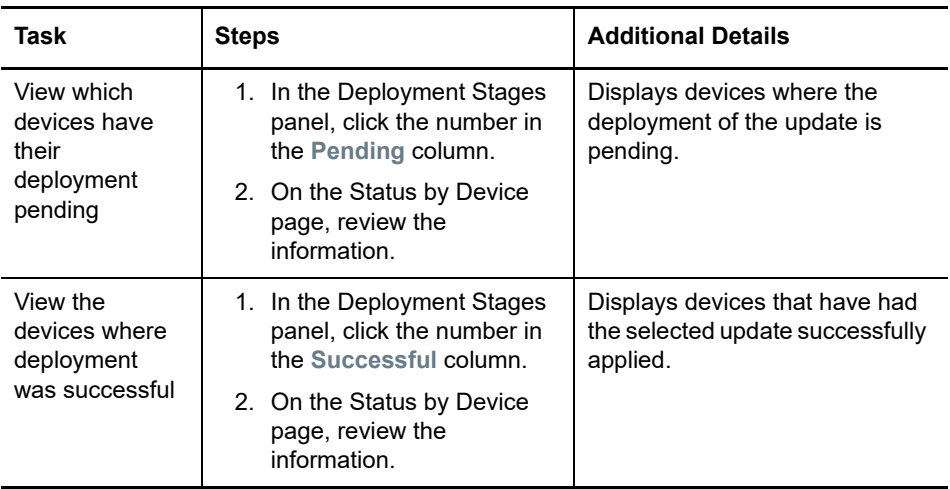

*Table 5-3 Tasks for Evaluating an Update's Deployment History*

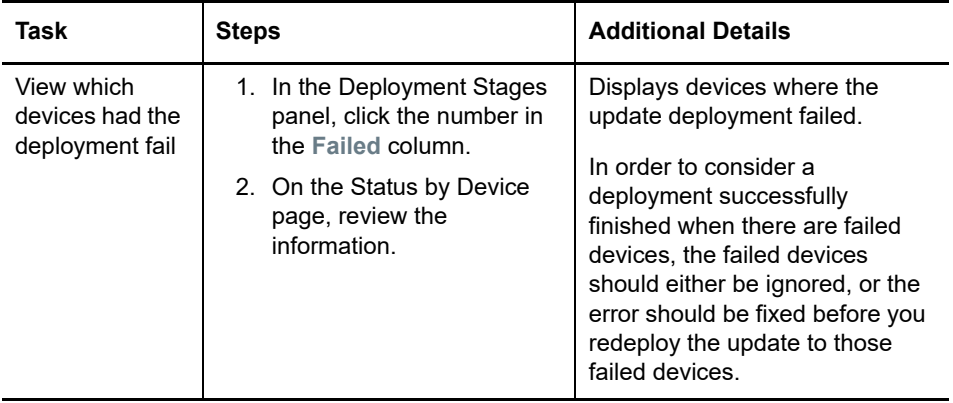

# 6 <sup>6</sup>**Update Statuses**

<span id="page-58-0"></span>The following update statuses can be displayed in the **Status** column of several System Update panels in ZENworks Control Center:

**Aborted:** The deployment of the update was stopped, such as by selecting **Action** > **Cancel Deployment**.

**Applied:** The update was successfully applied to the managed devices.

**Available:** Updates with this status have downloaded the information about the update, which you can view by clicking the update name in the **Update ID** column.

**Awaiting Reboot:** The device is waiting for you to manually reboot after the update has been applied.

**Baselined:** The update has been assigned to the /Devices folder, meaning that all new devices added to the Management Zone automatically get the update, unless they are already at that update level. When an update is baselined, any packages (MSIs and RPMs) that were updated by the system update have been deleted and replaced with the new packages. A baselined update is considered complete; although, individual devices could have been ignored.

In previous versions of ZENworks Configuration Management, when an update was baselined, the ZENworks Agent packages on all ZENworks Servers were rebuilt with the latest software. In this version, however, the agent packages are rebuilt during the upgrade process of each individual Server.

**Canceled:** Displays after you select **Action** > **Cancel Download** and the download or deployment was successfully canceled.

**Canceling:** Temporarily displays after you select **Action** > **Cancel Download**.

**Deploying:** The update is currently being deployed. See [Chapter 3, "Deploying Updates," on](#page-32-0)  [page 33](#page-32-0) for further deployment information and for actions that you can take on an update that is being deployed.

**Downloaded:** You have downloaded the update's content and it is ready for deployment. See [Chapter 3, "Deploying Updates," on page 33](#page-32-0) for further deployment information and for actions that you can take on an update that has been deployed.

**Downloading:** Displays a percentage of completion during the downloading process. This status changes to **Downloaded** when the download is complete.

**Error:** The stage failed to complete because of an error with one or more of the devices being updated. You can select to ignore the error and continue, or to fix the error before continuing. This status can also indicate an error in downloading the update.

**In Process:** That the current stage is active.

**Preparing:** Indicates that the system update is in the Preparing stage.

During this stage, prerequisites are checked, and then preparation of the system update starts on all the Primary Servers. For more information, see ["Preparing an Update" on page 29.](#page-28-0)

**Awaiting Authorization:** Indicates that the System Update should be authorized by the administrator.

**Awaiting Configuration:** Indicates that the system update is ready to be configured.

Administrators with Configure System Update rights can configure the system update.

**Installing Update:** The update is currently being installed on the device.

**Ready:** The current stage is ready to start.

**Reboot in Process:** Rebooting the device is in process.

**Reboot Process Canceled:** Rebooting the device after the update was applied was canceled.

**Scheduled:** The update has a schedule defined for it. See [Chapter 3, "Deploying Updates," on](#page-32-0)  [page 33](#page-32-0) when creating the deployment in the Create System Update Deployment Wizard. You can alter the update's schedule by using the **Action** > **Reschedule Deployment** option.

**Stage Complete:** The stage has completed.

**Status Unknown:** The status of updates for the device is unknown.

**Superceded:** Indicates that the update has been replaced by another update listed in the Available System Updates section. You should see this status only if you are in the process of deploying this update and there are pending devices. You can delete a superseded update, but you cannot deploy it.

**Update Aborted:** The update was canceled for the device.

**Update Completed:** Installation of the update has been completed on the device.

**Update Completed with Errors:** Installation of the update has been completed on the device, but there were errors. Check the update log for details.

**Update Assigned:** The update has been assigned to the device.

**Zone Pre-Update Actions:** Actions for the Management Zone are taking place before the server update begins.

**Zone Post-Update Actions:** Actions for the Management Zone are taking place after the server upgrade finishes.

# **7 Configuring the System Update<br>
<b>7 Behavior of the ZENworks Agen Behavior of the ZENworks Agent**

You can configure System Update behavior on the ZENworks Agent that resides on managed devices.

- **1** In ZENworks Control Center, click the **Configuration** tab.
- **2** In the Management Zone Settings panel, click **Device Management**, then click **System Update Agent**.
- **3** Fill in the fields:

**Show Permission Prompt:** Select **On** to display a dialog box on the managed device when a System Update is ready to begin. If this setting is set to **On**, the user can cancel, postpone, or allow the update to begin.

By default, this setting is set to **Off**, which does not give the user the ability to cancel or postpone the update, and the update begins immediately without the user being prompted.

**Permission Prompt Max Postpone** This setting specifies how many times the user can postpone the update. If you select **On** for the **Show Permission Prompt** setting, the user is prompted before a System Update begins. The user can then postpone the update. Select **Unlimited** to let the user postpone the update an unlimited number of times. Or, Select **Limit**, then specify a number to let the user postpone the update the specified number of times. By default, the user can postpone the update five times.

**Permission Prompt Timeout** When the user is prompted for permission to apply the update, you can specify how long you want to wait for an answer before the update begins. To display the permission prompt until the user responds, select **No Timeout**. Or, select **Timeout after \_ mins** and specify the number of minutes you want an unanswered prompt to remain on the user's screen before the update starts. By default, the user has five minutes to respond to the prompt.

Specify this value in minutes.

**Permission Prompt Nag Time** When the user chooses to postpone the start of the update, this setting specifies how often the prompt appears to let the user know that an update is waiting to start. By default, this prompt displays every 15 minutes.

Specify this value in minutes.

**Permission Prompt Max Wait Time** To prevent the user from continuing to postpone the update without any feedback being given to the ZENworks system, this setting specifies the maximum number of minutes that an update waits for permission before giving up and reporting the update as canceled by the user.

Specify this value in minutes. The default is 120 minutes.

**Reboot Prompt Nag Dialog** If this setting is set to **On,** a dialog box is displayed on the managed device to remind the user that a reboot is required to complete the update. By default, the setting is set to **On**, and the dialog box displays every 15 minutes.

**Reboot Prompt Max Postpone** This setting specifies how many times the user can postpone the reboot if one is required for the update. If you select **On** for the **Reboot Prompt Nag Dialog** setting, the user is prompted before a reboot occurs. The user can then postpone the reboot. Select **Unlimited** to let the user postpone the reboot an unlimited number of times. Or, select **Limit**, then specify a number to let the user postpone the reboot the specified number of times. To postpone a reboot n times, you need to specify the **Limit** as n-1. For example, if you want to postpone the reboot 3 times, then you need to specify the **Limit** as 2. By default, the user can postpone the reboot five times.

**Reboot Prompt Timeout** When an update is assigned with the **Prompt User for Reboot** option, the default behavior is to wait five minutes for a response from the user and, in the absence of a response, automatically initiate the reboot. Select **No Timeout** to display the dialog box until the user responds, without initiating the reboot. Or, select **Timeout after \_ mins**, then specify the number of minutes to wait for the reboot response before initiating the reboot.

**Reboot Prompt Nag Time** When an update assigned with the **Suppress Reboot** option, or if a user chooses to cancel a required reboot, a dialog box displays to remind the user that a reboot is required to complete the update. By default, the dialog box displays every 15 minutes. This setting lets the administrator define how often the prompt is presented to users.

Specify this value in minutes.

**Show System Update Progress** Select **On**, to enable the user to view the system update progress. A notification message is displayed in the Windows system tray.

By default, this setting is set to On. If this setting is set to Off, user will not see the system update progress.

**Update Watcher Icon** You can specify a different icon that displays on the managed device's notification area of the system tray. The path to the file must resolve on the managed device. If the file does not exist, or if the file in not a valid .ico file, the default icon displays.

**Agent Message Overrides** You can provide custom text for Agent System Update messages that display in dialog boxes during the update. Click **Add** to display the Edit Agent System Update Message dialog box. Select a Message Key from the drop-down list, type the desired text, then click **OK**.

You can also remove and edit custom messages that you have created.

The following table lists the available mesage keys with their description:

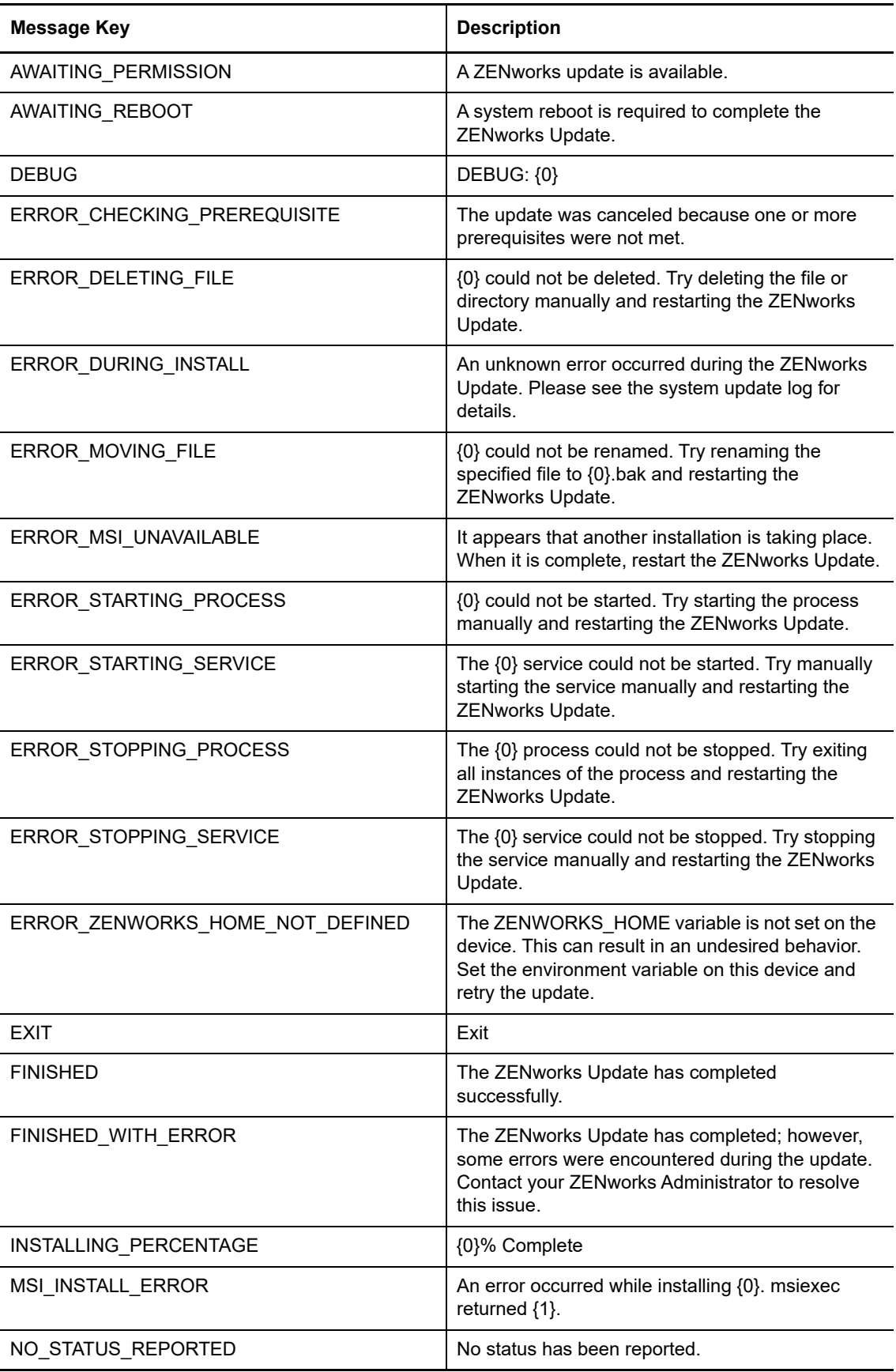

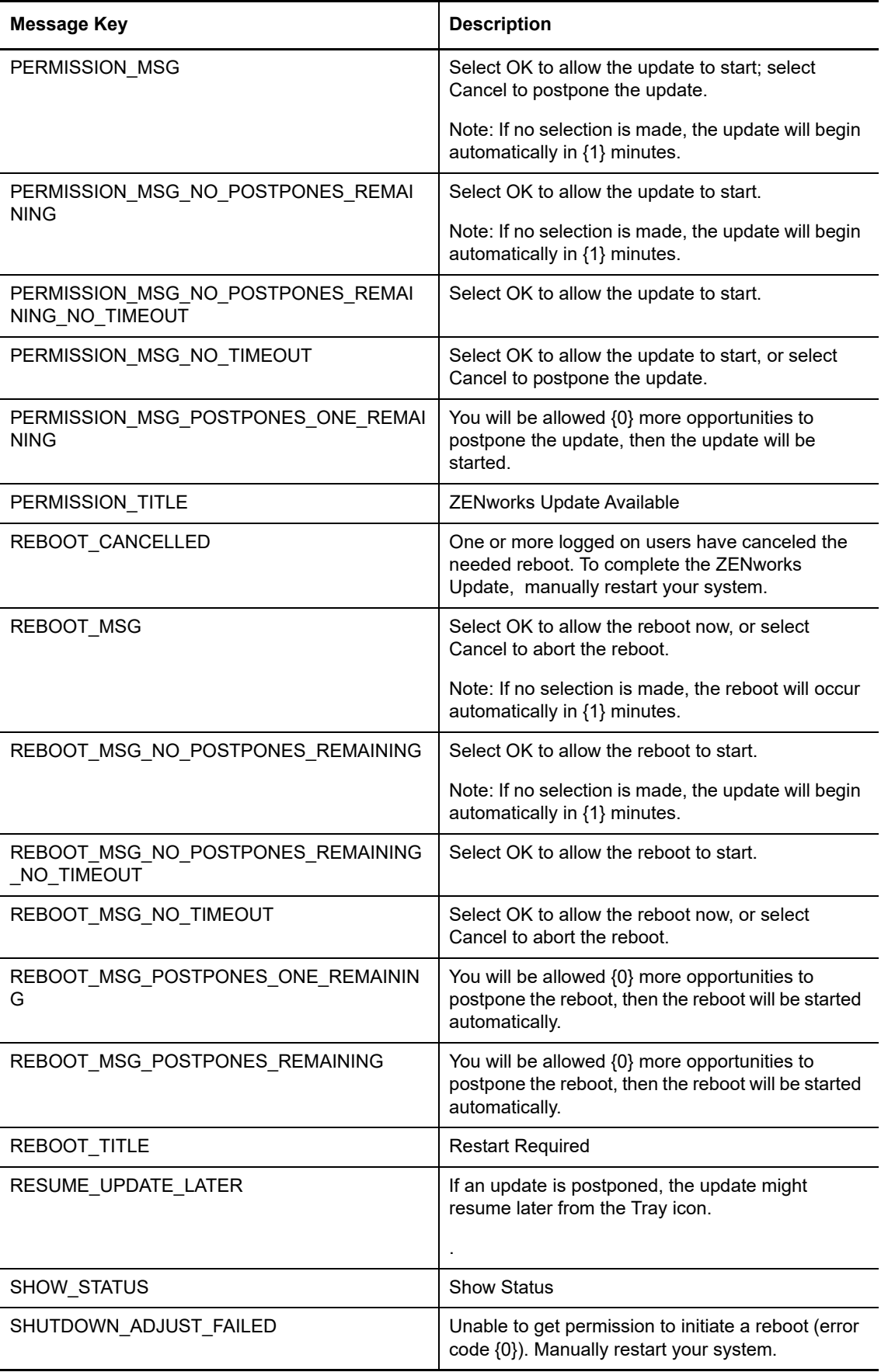

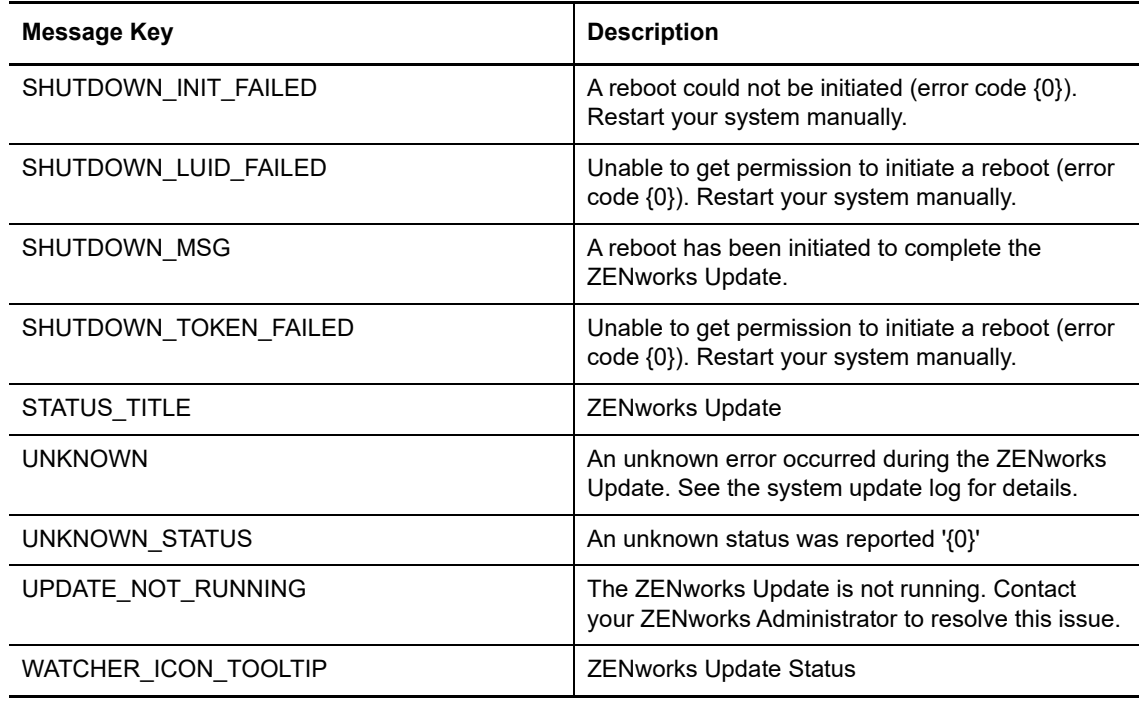

**4** Click **OK**.

## **7.1 ZENworks Updater Service**

The ZENworks Updater Service allows you to set a refresh interval to pull down system updates from the Primary Server at a scheduled interval.

#### **7.1.1 Refresh Interval**

This setting specifies the interval at which ZENworks Updater Service (ZeUS) gets refreshed. The default refresh interval is set to 6 hours.

You can set a new interval by entering the number of days and hours in the respective fields. The value is limited to 9 days and 23 hours. On refresh, ZeUS pulls down the system updates from the Primary Servers.

The new refresh interval will be effective after ZeUS is refreshed. For example, if you set the interval to 9 hours, ZeUS will refresh after 6 hours according to the existing default interval. However, the next refresh happens after 9 hours according to the new refresh interval. If the refresh interval is set to zero, the default value is considered.

## **7.1.2 Configuring ZEUS to Communicate Using a Non-Standard Port**

ZENworks Updater Service uses port number 80 to communicate with Primary Servers. If a Primary Server has been configured to use a non-standard port, then perform the following steps for ZEUS to communicate using a non-standard port.

This workaround is applicable only for ZENworks 2017 and earlier versions, from ZENworks 2017 Update 1 onwards, a non-standard port is automatically updated to communicate with the agent.

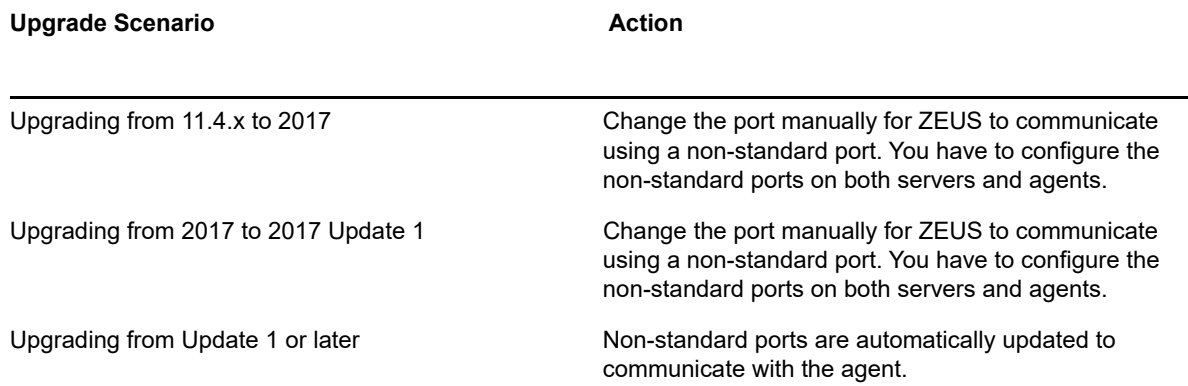

#### **On Servers:**

- **1** Back up the web.xml file located in the /opt/novell/zenworks/share/tomcat/webapps/ zenworks-ping/WEB-INF/ folder.
- **2** Back up the zeus.conf file located in the ZENWORKS\_HOME%\ZeUS\conf folder.
- **3** In the zeus.conf file modify the #task-notifier-port=80 line.

#### For example:

task-notifier-port=88 (if the non-standard port is 88)

**4** Modify the following content in the web.xml file to match that in the zeus.conf:

```
<init-param>
```
<param-name>com.novell.zenworks.zeus.worktodo.nioport</param-name>

<param-value>88</param-value>

</init-param>

**5** After configuring the ports, restart the ZENworksUpdaterService and the ZENworks server.

#### **On Agents:**

- **1** Back up the zeus.conf file located in the ZENWORKS\_HOME%\ZeUS\conf\zeus.conf folder.
- **2** Modify the #task-notifier-port=80 line.

For example:

task-notifier-port=88 (if the non-standard port is 88)

**3** Restart the ZENworksUpdaterService, or reboot the agent.

# <sup>8</sup>**Troubleshooting System Updates**

The following sections provide solutions to the problems you might encounter while performing a system update:

- ["System update fails on a Windows 7 agent" on page 67](#page-66-0)
- ["Deleting the superseded files" on page 68](#page-67-0)
- ["System update fails on a Windows 10 device" on page 68](#page-67-1)
- ["The Preparing stage of system update fails on a SLES Primary Server" on page 69](#page-68-0)
- ["After deploying the PRU, the Device status indicates that the Update has completed even for](#page-68-1)  [devices that are switched off, or deleted from the zone." on page 69](#page-68-1)
- ["Configure Update and Launch Probe pages appear blank in the Microsoft Edge browser" on](#page-69-2)  [page 70](#page-69-2)
- ["System update fails on the device" on page 70](#page-69-3)
- ["System update hangs" on page 70](#page-69-1)
- ["System update of a Windows device fails because the ZENUpdater.exe executable crashes" on](#page-69-0)  [page 70](#page-69-0)
- ["An administrator with System Update Deploy right and device level View Leaf right is unable to](#page-70-0)  [create the first stage" on page 71](#page-70-0)
- ["Two ZENworks icons are displayed after System update is completed on a Mac Agent" on](#page-70-1)  [page 71](#page-70-1)
- ["Unable to get updates when you perform the Check For Updates action" on page 71](#page-70-2)
- ["http-nio CLOSE\\_WAIT clear connection default value is set to 1 hour" on page 72](#page-71-0)
- ["Permission prompt not getting displayed on Embedded win 7 device" on page 72](#page-71-1)
- ["ZeUS service does not working properly when a Satellite Server is demoted and then the device](#page-71-2)  [is updated without a reboot" on page 72](#page-71-2)
- ["The ZENworks services are not restarted on SLES servers after the system update is](#page-72-1)  [completed" on page 73](#page-72-1)
- ["System update fails due to the lack of sufficient disk space" on page 73](#page-72-0)

#### <span id="page-66-0"></span>**System update fails on a Windows 7 agent**

Explanation: When system update fails on a Windows 7 agent, repair or uninstall actions cannot be performed.

> Following is one of the examples of the error log message in the systemupdate.log file:

"[ZENUpdater] [] [SYSTEM] [SystemUpdate] [MSI\_INSTALL\_ERROR] [ERROR] [\${content.0},1612] [] [] [ZENworks]"

Where 1612 is the MSI package is missing from the windows MSI cache.

- Action: Perform the following:
	- 1. Identify the package or product code for which the error is displayed.

For example, the above mentioned error 1612 is the error code for "Uninstalling {A408EF7C-6671-43EC-851A-385F1D87E847}"

2. Run "wmic product get /format:csv > Software\_%Computername%.csv"

Open the file and search for the package or product code. The code should point to the path in the Windows, where the MSI copy should be present.

**NOTE:** The actual MSI and cached MSI will have different names.

The generic path of the file is %windir%/installer/{random\_name}.msi

- 3. Retrieve the corresponding package from the server. The WMI command provides the actual package name. Copy the package to the agent in the cached path, and rename the file same as the name mentioned in the WMI command, which was retrieved in Step 2.
- 4. Reassign the update to the device.

#### <span id="page-67-0"></span>**Deleting the superseded files**

Source: ZENworks 11.2 or later

- Explanation: When you install a newer version of ZENworks, the older version file or package will be retained in the following location:
	- Windows: %ZENWORKS\_HOME%\install\downloads
	- Linux: /opt/novell/zenworks/install/downloads

The retained file or package names will have superseded as a suffix.

For example, novell-zenworks-primary-agent-langs-client-11.2.1.6268.msi.superceded

These superseded files allow you to enable the older version components that are disabled after updating. These files might not be deleted even after deleting the system update from the zone. The superseded files are deleted automatically when the update is base-lined.

Action: To delete the superseded files manually, consider the following scenarios:

- If all agents are upgraded to a newer version.
- If the Managed Zone does not have agents in that specific version of the update.
- If the standalone install feature is not used.
- If you are absolutely certain that components from the older version agent are not needed.

For more information, see to the [TID 7012095](https://www.novell.com/support/kb/doc.php?id=7012095) (https://www.novell.com/support/ kb/doc.php?id=7012095)

#### <span id="page-67-1"></span>**System update fails on a Windows 10 device**

Source: ZENworks 2017, System Update

Explanation: During the system update of a Windows 10 device, the update to ZENworks 2017 Update 1 fails, which is indicated in the ZCC > Configuration > System Updates page.

- Possible Cause: The pre-requisite checker fails the update, because at least one of the failure actions in the ZES Service is set to "restart the computer."
	- Action: Click the **Status** link in the Deploying System Updates panel on the System Updates page, and follow the instructions\* to restart the System Update:

*\*This update cannot continue as at least one of first two service recovery failure modes for ZES service is set to restart the computer. Please disable client self defense, reboot the device, and restart the ZENworks Update.*

#### <span id="page-68-0"></span>**The Preparing stage of system update fails on a SLES Primary Server**

Source: ZENworks 2017 Update 1

- Explanation: While upgrading a SLES Primary Server to ZENworks 2017 Update 1, the Preparing stage of the system update fails.
	- Action: Run the permission.sh script as a root user. The system update preparation will start automatically (within 20 min).

Wait till the system update preparation is complete, and then proceed with the update process.

**NOTE:** The permission.sh script is available in the /opt/novell/zenworks/bin folder.

#### <span id="page-68-1"></span>**After deploying the PRU, the Device status indicates that the Update has completed even for devices that are switched off, or deleted from the zone.**

Source: ZENworks, Asset Management

- Explanation: When you deploy the PRU (Product Recognition Update) and then check the update status, the Update Completed status is displayed even for devices that are switched off or deleted from the zone.
	- Action: To view the PRU status of devices:
		- **1** Click **Bundles** in ZENworks Control Center.
		- **2** The **Bundles** page is displayed, append &uid=/system to the URL of the Bundles page, system bundles are displayed.

Example: https://ipaddress/zenworks/jsp/ index.jsp?pageid=bundleList&uid=/system

- **3** In the Bundles page, click the **System Bundles** link.
- **4** In the **System Bundles** page, click the required Knowledge Base file.
- **5** In the **Bundle Status** panel of the **Knowledge Base** page, click the **here** link to view the PRU system update status.

The PRU is passed to the managed device through a bundle. The Bundle Status panel displays the device and user count against the related deployment status.

#### <span id="page-69-2"></span>**Configure Update and Launch Probe pages appear blank in the Microsoft Edge browser**

- Source: ZENworks 2017, System Update
- Explanation: When you access ZCC by using an IP address in the Microsoft Edge browser the Configure Update and Launch Probe pages appear blank.

Action:

- 1. Add the IP address of ZCC to the Trusted Sites list:
	- a. Open the **Control Panel**, click **Network and Internet**, and then **Internet Options**.
	- b. In the **Internet Properties** window, click **Security**.
	- c. Click **Trusted Sites**, and then click **Sites**.
	- d. In the Trusted sites window, enter the IP address, and then click **Add**.
- 2. Restart the browser.

#### <span id="page-69-3"></span>**System update fails on the device**

Source: ZENworks, System Update

- Possible Cause: Some antiviruses may interfere with the ZENworks Endpoint Security Management installer, resulting in a system update failure of the ZENworks Agent.
	- Action: Refer to your antivirus documentation and make the required configuration changes to allow exclusions, prior to deploying the system update.

For more information, see [TID 7007545](http://www.novell.com/support/) (http://www.novell.com/support/)

#### <span id="page-69-1"></span>**System update hangs**

- Source: ZENworks, System Update
- Explanation: While importing the system update into the Zone, if the database restarts, the download progress gets stuck.
- Possible Cause: During the download process, the ZENworks Loader module downloads the update and updates the database with information related to the download progress. ZENworks Control Center reads this information from the database and displays the download progress. If the database restarts in between, the communication between the ZENworks Control Center Service, the Loader module, and the database is interrupted. If the download is still in progress when the database restarts, the download status gets stuck.
	- Action: Cancel the download which is in progress and re-initiate it again.

OR

Delete the update and download it again.

#### <span id="page-69-0"></span>**System update of a Windows device fails because the ZENUpdater.exe executable crashes**

Source: ZENworks, System Update

- Explanation: During the system update of a Windows device, the ZENUpdater.exe executable crashes, and the system update fails.
- Possible Cause: The ZENUpdater crashes because the .NET 4.0 framework has not been installed successfully.
	- Action: Verify that the .NET 4.0 framework is properly installed on the device. Re-install the .NET 4.0 framework if necessary. Restart ZENUpdater.

#### <span id="page-70-0"></span>**An administrator with System Update Deploy right and device level View Leaf right is unable to create the first stage**

Source: ZENworks, System Update

- Explanation: In ZENworks Control Center, the administrator with System Update Deploy right and device level View Leaf right on the entire zone is unable to create the first stage.
	- Action: The administrator with System Update Deploy right and device level View Leaf right on the entire zone should create a stage only after the super administrator has created the first stage.

#### <span id="page-70-1"></span>**Two ZENworks icons are displayed after System update is completed on a Mac Agent**

Source: ZENworks, System Update

Explanation: After System update is completed, two ZENworks icons are displayed on a Mac agent.

Action: You must re-login or restart the device.

#### <span id="page-70-2"></span>**Unable to get updates when you perform the Check For Updates action**

Source: ZENworks, System Update

- Explanation: In ZENworks Control Center when you perform the **Check For Updates** action, there might be a failure.
- Possible Cause: The Novell Customer Center (NCC) server displays a warning that the system update entitlement has expired even when that is not the case.
	- Action: Initiate the Check for Updates process in the background.
		- Click **OK** in the Retry Check for Updates dialog when you are prompted to initiate the **Check For Updates** process in the background. For more information, see the [Section 2.2.2, "Manually Checking for Updates," on](#page-23-0)  [page 24](#page-23-0).

The check for updates process, which is initiated in the background, uses the values configured for the following fields in the SUEntitlementConf.properties file:

- **retryCount-CheckForUpdates**
- **sleepInterval-CheckForUpdates**

#### <span id="page-71-0"></span>**http-nio CLOSE\_WAIT clear connection default value is set to 1 hour**

Source: ZENworks, System Update

- Possible Cause: On a 11 SP4 ZENworks Server, the agent ZeUS service opens a single http-nio connection with port 80. This connection will continue to be in CLOSE\_WAIT state on the server even after agent ZeUS service is stopped.
	- Explanation: This behavior is normal as the default close time for this connection is set to a maximum of one hour. The default value of the ZeUS configurable parameter, notifier-socket-timeout, is set to 3600000. The parameter is available in the \ZeUS\Conf\zeus.conf configuration file and the default value of the parameter can be configured between 5 minutes and 1 hour.
		- Action: On the servers, you will see many such connections opened from multiple devices in the zone. You can ignore these CLOSE WAIT connections as they will be cleaned up in an hour. The maximum number of connections that can be opened to this http-nio port is 20000.

#### <span id="page-71-1"></span>**Permission prompt not getting displayed on Embedded win 7 device**

Source: ZENworks, System Update

- Possible Cause: This is the default behavior of Windows 7 embedded device.
	- Explanation: The default behavior of Windows 7 embedded device could not be changed from ZENworks as MessageBox API provided by user32.dll is used.
		- Action: In the Windows registry, set the value of the Enabling Default Reply registry key to 0. This will disable the auto reply on prompts. The folder path of the registry key is HKEY\_LOCAL\_MACHINE\SYSTEM\CurrentControlSet\Control\. For more information, refer to the [MSDN solution](https://msdn.microsoft.com/en-us/library/ms940850(v=winembedded.5).aspx).

#### <span id="page-71-2"></span>**ZeUS service does not working properly when a Satellite Server is demoted and then the device is updated without a reboot**

Source: ZENworks, System Update

- Explanation: When you demote a Satellite Server and then update the device without performing a reboot, the ZeUS service will not work properly because the  $rt.$  jar file is missing.
	- Action: Run the msiexec -i <*filePath*> TARGETDIR="<*default agent installation pat*h>" REBOOT=ReallySuppress ALLUSERS=1 /lvx\*+ <*log\_file*\_path> " /qn command to generate the rt.jar file again.

In this command:

- <*filePath*> is the location of the novell-zenworks-jre msi file.
- <*default agent installation pat*h> is the location where the agent is installed.
- <*log\_file*\_path> is the location where you want to create the log file.

```
Example: msiexec -i "C:\Program Files 
(x86)\Novell\ZENworks\cache\zmd\ZenCache\fb739230-e0de-4460-a2d2-
cc1dfe1b4613\novell-zenworks-jre-1.7.0_80.x86_64.msi" 
TARGETDIR="C:\Program Files (x86)" REBOOT=ReallySuppress 
ALLUSERS=1 /lvx*+ "C:\Program Files
```
## **The ZENworks services are not restarted on SLES servers after the system update is completed**

Source: ZENworks, System Update

Explanation: On SLES servers, after performing a system update the ZENworks services are not restarted automatically. Even if you manually restart the services, they stop after a couple of minutes.

Action: Restart ZeUS.

## **System update fails due to the lack of sufficient disk space**

Source: ZENworks, System Update

Explanation: The previous zone update or upgrade has created. superceded files to ensure compatibility with older versions of the ZENworks Agent. However, these files are not required in the following scenarios:

- The zone is baslined.
- There are no installations of older versions of the ZENworks Agent in the zone.

The system update might fail if the disk is completely utilized by the. superceded files that are available in the following location:

- **On Window:** %ZENWORKS\_HOME%\install\downloads
- **On Linux:** /opt/novell/zenworks/install/downloads
- Action: Baseline the zone, or delete the superceded files or refer to TID 7012095 in [Micro Focus knowledgebase](https://support.microfocus.com/kb/doc.php?id=7012095) to delete the superceded files.